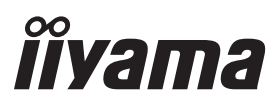

# *MANUALE UTENTE* ProLite

# **LCD Monitor**

trovaprezzi.it

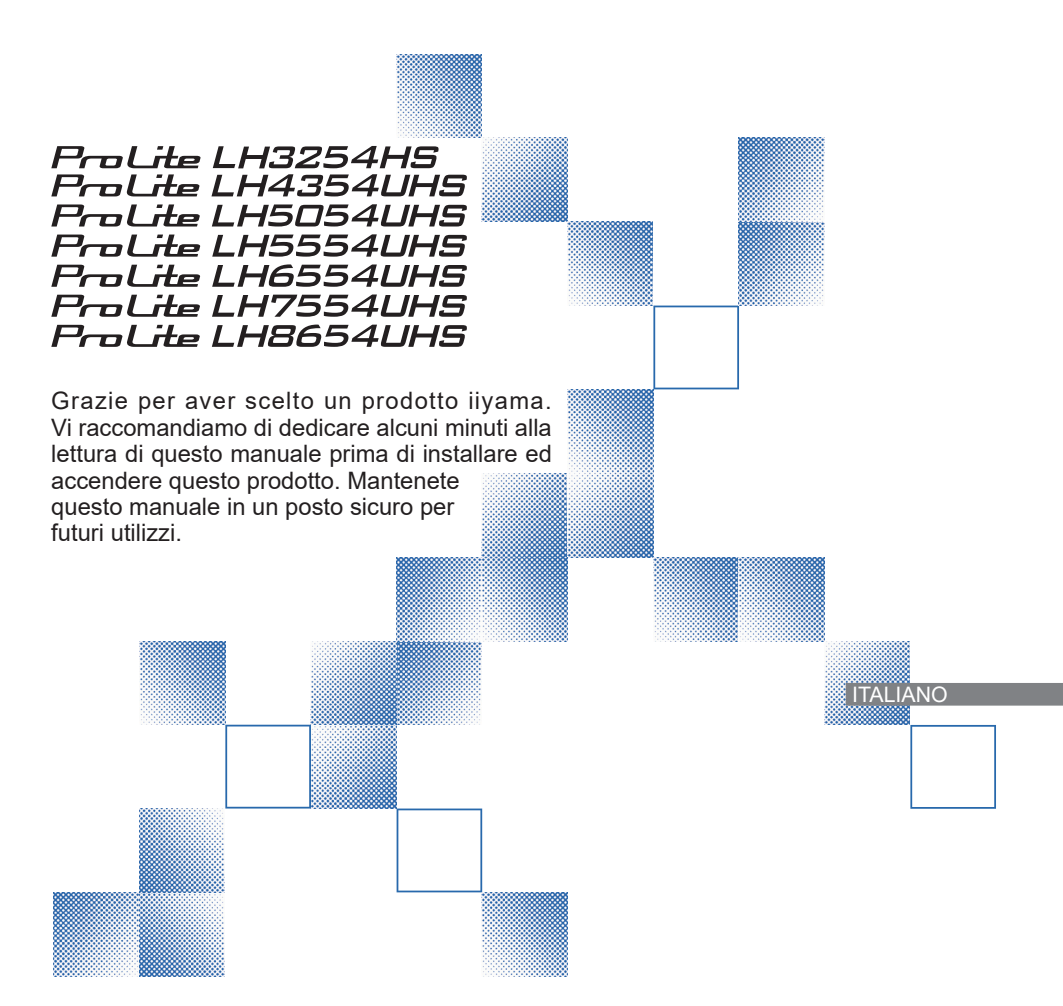

# **DICHIARAZIONE DI CONFORMITA' CE**

Questo monitor LCD è conforme ai requisiti della CE/UE Direttiva 2014/53 "Direttiva RED", 2009/125 "Direttiva ErP" e 2011/65/UE "Direttiva RoHS".

#### **Attenzione**

Questa apparecchiatura è conforme alla classe A della norma EN55032. In un ambiente residenziale tale apparecchiatura può causare interferenze radio.

Dichiarazione di esposizione alle radiazioni:

Questa apparecchiatura è conforme ai limiti di esposizione alle radiazioni stabiliti dalla CE per un ambiente non controllato. Questa apparecchiatura deve essere installata e utilizzata a una distanza minima di 20 cm tra il radiatore e il corpo.

La gamma di frequenze operative e la potenza massima in uscita (EIRP) sono elencate di seguito:

#### PL3254 & PL4354U & PL5054U

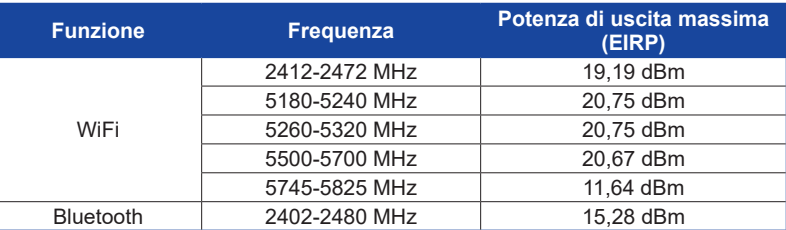

#### PL5554U & PL6554U & PL7554U & PL8654U

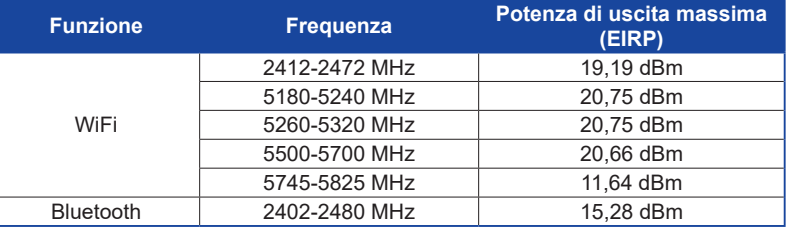

IIYAMA CORPORATION: Wijkermeerstraat 8, 2131 HA Hoofddorp, The Netherlands

Modello Numero. : PL3254, PL4354U, PL5054U, PL5554U, PL6554U, PL7554U, PL8654U

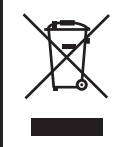

Raccomandiamo di riciclare i prodotti usati. Contattate il vostro rivenditore o un centro assistenza iiyama. Le informazioni relative sono disponibili via internet all'indirizzo: https://iiyama.com. Potete accedere direttamente alla web page di diverse nazioni.

- Ci riserviamo il diritto di modificare le specifiche senza preavviso.
- Tutti i marchi registrati presenti in questo manuale sono di proprietà dei loro rispettivi titolari.
- Numero di registrazione Eprel LH3254HS-B1AG : 1403417, LH4354UHS-B1AG : 1406531, LH5054UHS-B1AG : 1572057, LH5554UHS-B1AG : 1407255, LH6554UHS-B1AG : 1408346, LH7554UHS-B1AG : 1408404, LH8654UHS-B1AG : 1520414

# **INDICE**

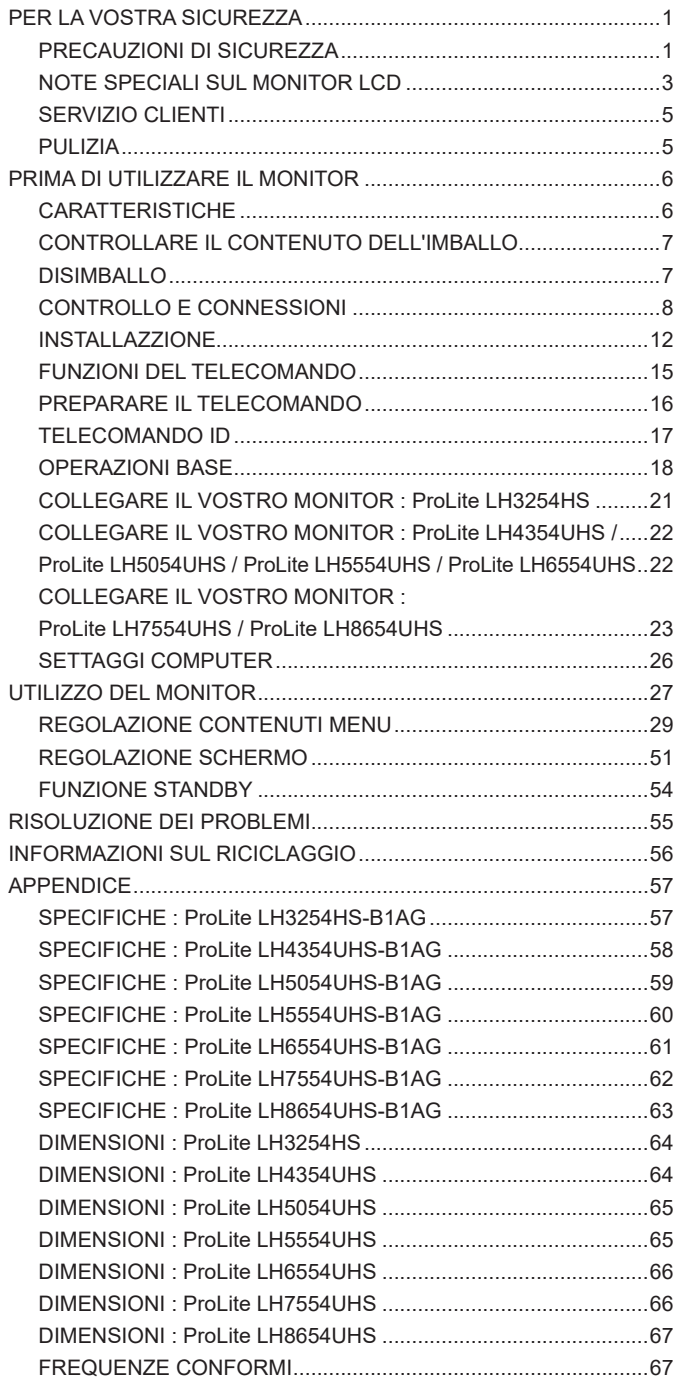

# <span id="page-3-0"></span>**PER LA VOSTRA SICUREZZA**

# **PRECAUZIONI DI SICUREZZA**

#### **ATTENZIONE**

#### **INTERROMPETE L'UTILIZZO DEL MONITOR AL VERIFICARSI DI PROBLEMATICHE**

Se notate qualcosa di anormale come ad esempio fumo o rumori anomali, staccate il monitor e contattate immediatamente un rivenditore iiyama o un centro assistenza. Ulteriori utilizzi potrebbero essere pericolosi e causa di incendio o scosse elettriche.

#### **NON RIMUOVERE MAI L'INVOLUCRO**

Circuiti ad alto voltaggio sono all'interno del monitor. Rimuovere l'involucro potrebbe esporvi a pericoli.

#### **NON INSERITE ALCUN OGGETTO ALL'INTERNO DEL MONITOR**

Non inserite alcun oggetto e nessun liquido all'interno del monitor. staccate il monitor e contattate immediatamente un rivenditore Iiyama o un centro assistenza. Ulteriori utilizzi potrebbero essere pericolosi e causa di incendio o scosse elettriche.

#### **INSTALLATE IL MONITOR SU UNA SUPERFICIE PIATTA E STABILE**

In caso di caduta accidentale il monitor potrebbe causare dei danni.

#### **NON UTILIZZATE IL MONITOR IN PRESENZA DI LIQUIDI**

Non utilizzare il monitor in presenza di liquidi che potrebbero causare incendi o scosse elettriche.

#### **UTILIZZATE IL MONITOR CON LA SUA SPECIFICA FONTE DI ALIMENTAZIONE**

Assicuratevi di utilizzare il monitor con il suo specifico alimentatore. L'uso di un voltaggio incorretto causerà malfunzionamenti e potrebbe causare incendi o scosse elettriche.

#### **PROTEGGETE I CAVI**

Non tirate o storcete alcun cavo collegato al monitor. Non posizionate il monitor e alcun peso sui cavi. I cavi se danneggiati potrebbero causare incendi o scosse elettriche.

#### **CONDIZIONI METEREOLOGICHE AVVERSE**

E' consigliabile non utilizzare il monitor durante forti temporali. Continui sbalzi di alimentazione potrebbero causare malfunzionamenti. E' inoltre consigliato di non toccare la presa elettrica durante tali circostanze.

#### **PRECAUZIONI**

#### **INSTALLAZIONE**

Non installare il monitor in ambienti con forti sbalzi di temperatura oppure in presenza di forte umidità, polvere o fumo. Questo potrebbe causare danni. Evitate di esporre il monitor ai raggi diretti del sole.

#### **NON POSIZIONARE IL MONITOR IN POSIZIONI AZZARDATE**

Il monitor potrebbe cadere se non correttamente posizionato. Assicuratevi di non posizionare alcun oggetto pesante sul monitor e che tutti i cavi siano correttamente posizionati.

#### **MANTENETE UNA BUONA VENTILAZIONE**

Prese d'aria sono predisposte per prevenire il surriscaldamento. Coprire tali prese potrebbe causare un danno. Per consentire una adeguata circolazione d'aria posizionate il monitor ad almeno 10cm dal muro. Assicurarsi di consentire una ventilazione sufficiente quando si rimuove il supporto di inclinazione.

#### **SCONNETTERE I CAVI QUANDO MUOVETE IL MONITOR**

Quando muovete il monitor spegnete il pulsante di avvio, sconnetete l'alimentazione ed i cavi di segnale. Il non rispetto di tali precauzioni potrebbe causare danni.

#### **STACCARE IL MONITOR**

Se il monitor viene lasciato inutilizzato per un lungo periodo è consigliabile staccare i cavi per evitare possibili danni.

#### **IMPUGNATE LA PRESA QUANDO STACCATE I CAVI**

I cavi di alimentazione e di segnale devono sempre essere staccati dalla propria presa e non dal cavo stesso.

#### **NON TOCCATE LE PRESE CON LE MANI BAGNATE**

Staccare o inserire un cavo con le mani bagnate può causare una scossa elettrica.

#### **QUANDO INSTALLATE IL MONITOR SUL PC**

Assicuratevi che il PC sia robusto abbastanza per sostenere il peso del monitor.

#### **ALTRO**

#### **RACCOMANDAZIONI ERGONOMICHE**

Per evitare affaticamento alla vista non utilizzare il monitor in presenza di uno sfondo luninoso oppure in un ambiente buio. Per un ottimo confort il monitor dovrebbe rimanere appena sotto il vostro centro occhi e circa 40-60 lontano dagli occhi. Sono raccomandati 10 minuti di pausa ogni ora per evitare problemi alla vista.

### <span id="page-5-0"></span>**NOTE SPECIALI SUL MONITOR LCD**

- I sequenti casi sono da ritenersi normali e non indicano una problematica al monitor LCD.
- **NOTA** Quando accendete il monitor l'immagine potrebbe non corrispondere all'area visiva a causa del computer in uso. In questo caso regolate la corretta posizione d'immagine.
	- Si può riscontrare una luminosità irregolare as econda del motivo dlel'immagine in uso.
	- Grazie alla natura dell'LCD una retroimmagine delle schermata precedente può rimanere impressa quando l'immagine è visualizzata per molto tempo. In questo caso un ripristino avviene modificando l'immagine o scollegando l'alimentazione per alcune ore.
- Questo LCD non può essere utilizzato all'esterno.
- Questo LCD non può essere utilizzato con lo schermo rivolto verso l'alto.
- Se usate un cavo più lungo di quello in dotazione la qualità dell'immagine non è garantita.

### **CONFERMA DI UTILIZZO**

Questo prodotto è stato progettato per un utilizzo ottimale di 24 ore al giorno. Il monitor è compatibile per un utilizzo in posizione orizzontale/verticale.

#### **PERSISTENZA DELLE IMMAGINI / IMMAGINI FANTASMA**

Si prega di essere consapevoli del fatto che su tutti gli schermi LCD si può riscontarre ciò che è noto come la persistenza dell'immagine. Questo si verifica quando un'immagine residua rimane visibile su uno schermo dopo che immagini statiche sono state esposte per lunghi periodi di tempo. La persistenza delle immagini non è un fenomeno permanente; bisogna comunque evitare che immagini statiche vengano espsote per prolungati periodi di tempo.

Per contrastare la persistenza dell'immagine, spegnere il monitor per tutto il tempo in cui l'immagine precedente è stata mostrata; quindi se un'immagine è stata mostrata sul monitor per 1 ora e vi è prova di un'immagine residua o fantasma, si consiglia di spegnere il monitor per 1 ora al fine di cancellare l'immagine residua.

Per tutti i prodotti LFD, iiyama consiglia la visualizzazione di immagini in movimento oltre che l'utilizzo di screen saver ad intervalli regolari ogni volta che lo schermo è inattivo. È inoltre possibile spegnere il monitor quando non è in uso per aiutare la prevenzione.

Altri modi per ridurre il rischio di persistenza delle immagini sono quelli di utilizzare la ventola in funzione (se disponibile), una bassa retroilluminazione e luminosità.

#### **PER USO PROLUNGATO IN AMBIENTE PUBBLICO**

Immagine fantasma sul pannello LCD

Quando un'immagine statica viene visualizzata per ore rimane traccia di una carica elettrica nelle vicinanze dell'elettrodo all'interno del display LCD e la persistenza delle immagini o immagine "Fantasma" può rimanere visibile. (persistenza dell'immagine).

La persistenza delle immagini non è una caratteristica permanente. Quando un'immagine statica viene visualizzata per periodi di tempo molto prolungati, le impurezze ioniche all'interno del display a cristalli liquidi si concentrano e possono essere di tipo permanente.

#### Raccomandazioni

Per prevenire la persistenza di immagine e prolungare l'aspettativa di vita del monitor, si consiglia di seguire le seguenti raccomandazioni:

- 1. Evitare immagini statiche visualizzate per lunghi periodi passare da immagini statiche ad immagini a ciclo continuo.
- 2. Spegnere il monitor quando non è in uso, sia tramite il telecomando o l'uso di Standby o tramite funzioni di pianificazione.
- 3. Controllare le funzioni "Spostamento pixel" nelle impostazioni del menu. Abilitatelo se disponibile. Questo ridurrà l'effetto burn-in dell'immagine.
- 4. Quando il monitor è installato in ambienti con elevata temperatura o in una posizione chiusa, utilizzare la ventola di raffreddamento, Screen Saver e una bassa luminosità.
- 5. Si consiglia una ventilazione adeguata per ogni monitor una climatizzazione automatica potrebbe essere richiesta.
- 6. Consigliamo vivamente di utilizzare un raffreddamento attivo con ventole di raffreddamento per utilizzi prolungati o ad alta temperatura ambientale.

### <span id="page-7-0"></span>**SERVIZIO CLIENTI**

**NOTA** ■ Se dovete restituire l'unità per assistenza e l'imballo originale risulta essere manomesso o mancante, contattate il Vs. Rivenditore o il centro assistenza iiyama.

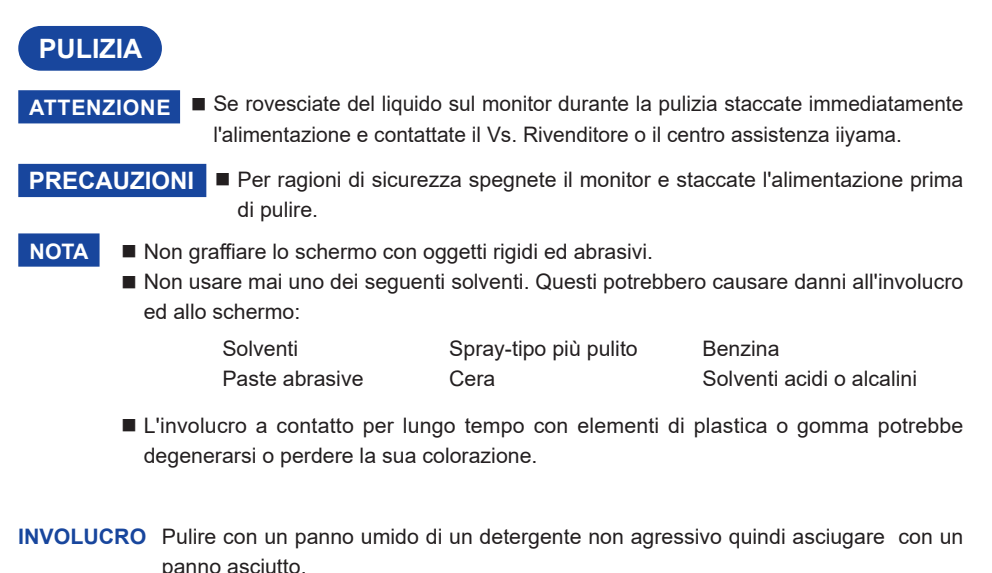

**SCHERMO**  E' raccomandabile effetuare una pulizia periodica con un panno morbido asciutto.

**LCD** Non usare carta perchè potrebbe danneggiare lo schermo LCD.

# <span id="page-8-0"></span>**PRIMA DI UTILIZZARE IL MONITOR**

### **CARATTERISTICHE**

- **Supporta risoluzioni fino a 1920 × 1080 : ProLite LH3254HS**
- **Supporta risoluzioni fino a 3840 × 2160 : ProLite LH4354UHS / ProLite LH5054UHS / ProLite LH5554UHS / ProLite LH6554UHS / ProLite LH7554UHS / ProLite LH8654UHS**
- **Alto Contrasto 1200:1 (Tipico) / Luminosità 500 cd/m² (Tipico) : ProLite LH3254HS / ProLite LH4354UHS / ProLite LH5554UHS / ProLite LH6554UHS / ProLite LH7554UHS**
- **Alto Contrasto 5000:1 (Tipico) / Luminosità 500 cd/m² (Tipico) : ProLite LH5054UHS**
- **Alto Contrasto 1400:1 (Tipico) / Luminosità 500 cd/m² (Tipico) : ProLite LH8654UHS**
- **Digital Character Smoothing**
- ◆ Set-up automatico
- **Altoparlanti Stereo 2 × 10W Altoparlanti Stereo**
- ◆ Funzione standby
- **VESA Mounting Standard (200mm×200mm) Compliant : ProLite LH3254HS / ProLite LH4354UHS**
- **VESA Mounting Standard (400mm×400mm) Compliant : ProLite LH5054UHS / ProLite LH5554UHS / ProLite LH6554UHS**
- **VESA Mounting Standard (600mm×400mm) Compliant : ProLite LH7554UHS / ProLite LH8654UHS**

# <span id="page-9-0"></span>**CONTROLLARE IL CONTENUTO DELL'IMBALLO**

I seguenti accessori sono inclusi nell'imballo. Controllate che siano tutti presenti. Se qualcosa risulta mancante o danneggiato contattate per favore il Vs. Rivenditore o il centro assistenza iiyama.

- Cavo di alimentazione\* Cavo HDMI Cavo RS-232C
	-
- 
- Telecomando ■ Batterie (2Pz)
	-
- Adesivi copri fori delle viti
	- 1 fogli (Adesivi: 10pz : ProLite LH3254HS / ProLite LH4354UHS /ProLite LH5054UHS / ProLite LH5554UHS / ProLite LH7554UHS

 Adesivi: 20pz : ProLite LH6554UHS / ProLite LH8654UHS) 

- 
- 
- EU Energy Label Safety Guide Quick Start Guide

#### **PRECAUZIONI**

\* Il rating del cavo di alimentazione incluso in 120V è di 10A/125V. Se state usando un alimentatore con un rating più alto dovete usare un cavo con rating 10A/250V. La garanzia non risponde per problemi causati dall'utilizzo di un cavo non fornito dal produttore.

Deve essere usato un cavo di alimentazione maggiore p uguale a H05VVF, 3G, 0,75mm $^2$ .

# **DISIMBALLO**

#### **PRECAUZIONI**

Maneggiare il monitor richiede almeno due persone, altrimenti potrebbe cadere e provocare danni.

<span id="page-10-0"></span>**CONTROLLO E CONNESSIONI**

**<Back Controller>**

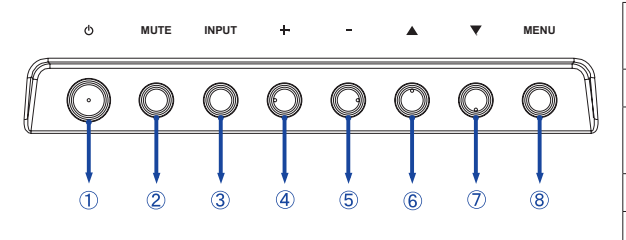

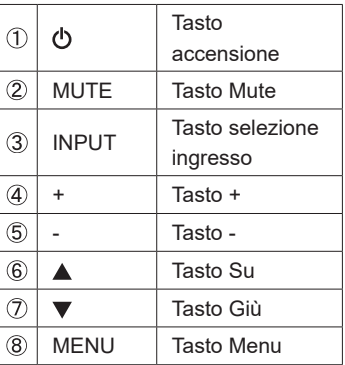

**<Front>**

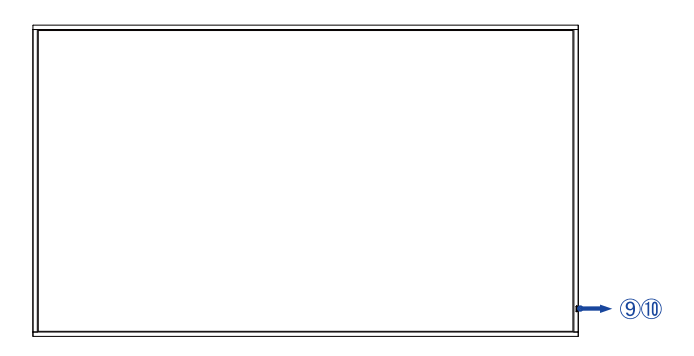

# **TALIANO ITALIANO**

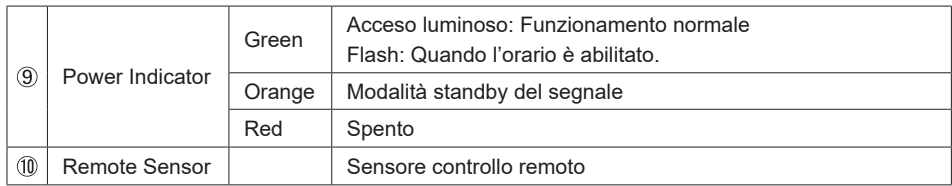

#### **ProLite LH3254HS**

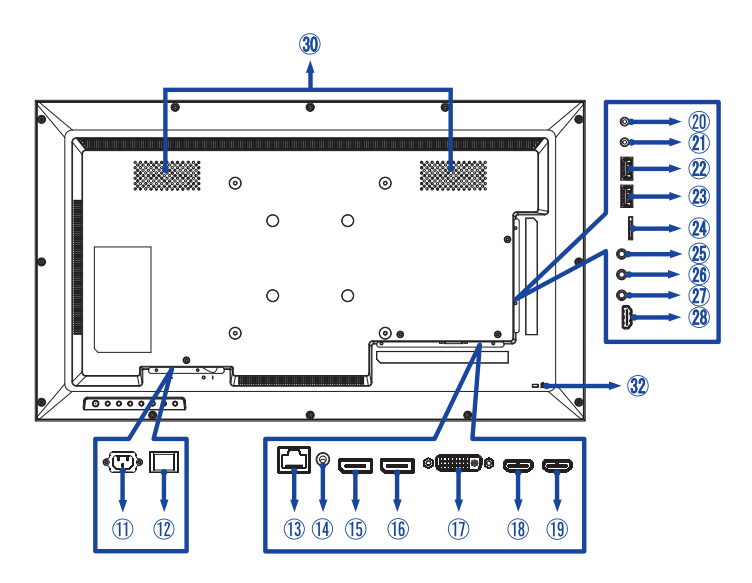

#### **ProLite LH4354UHS / ProLite LH5054UHS**

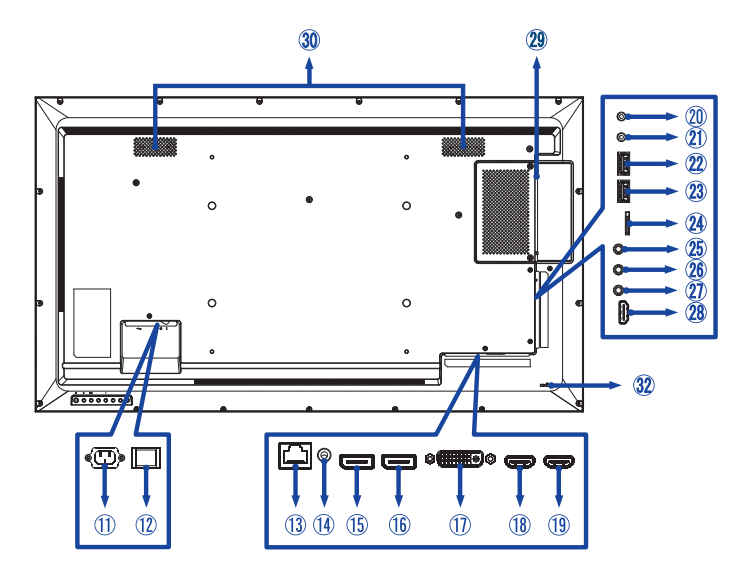

#### **ProLite LH5554UHS / ProLite LH6554UHS**

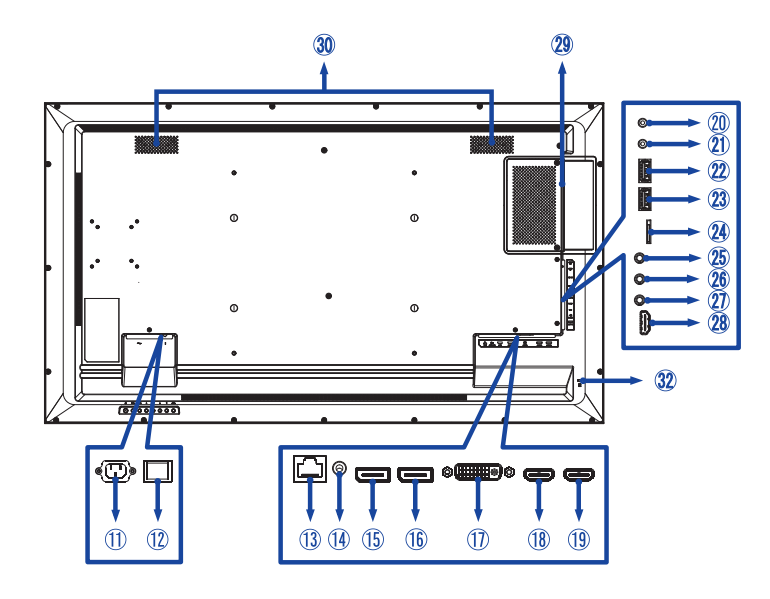

#### **ProLite LH7554UHS / ProLite LH8654UHS**

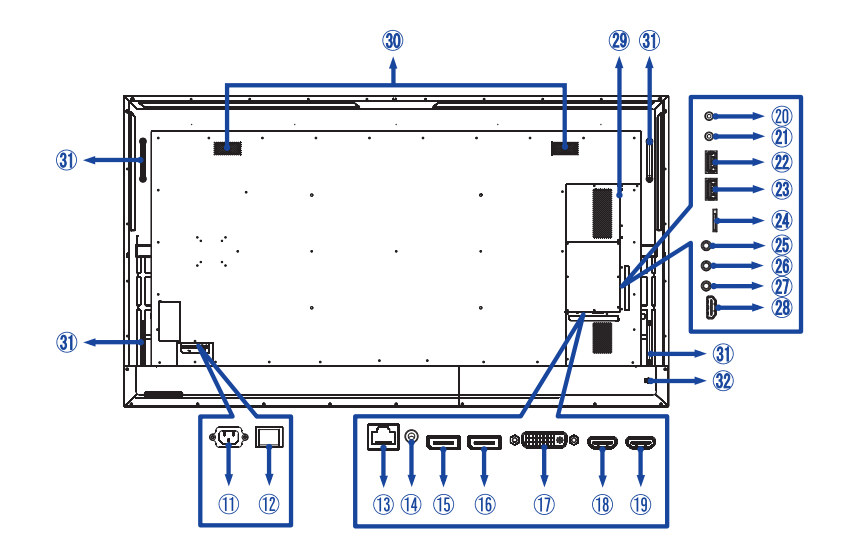

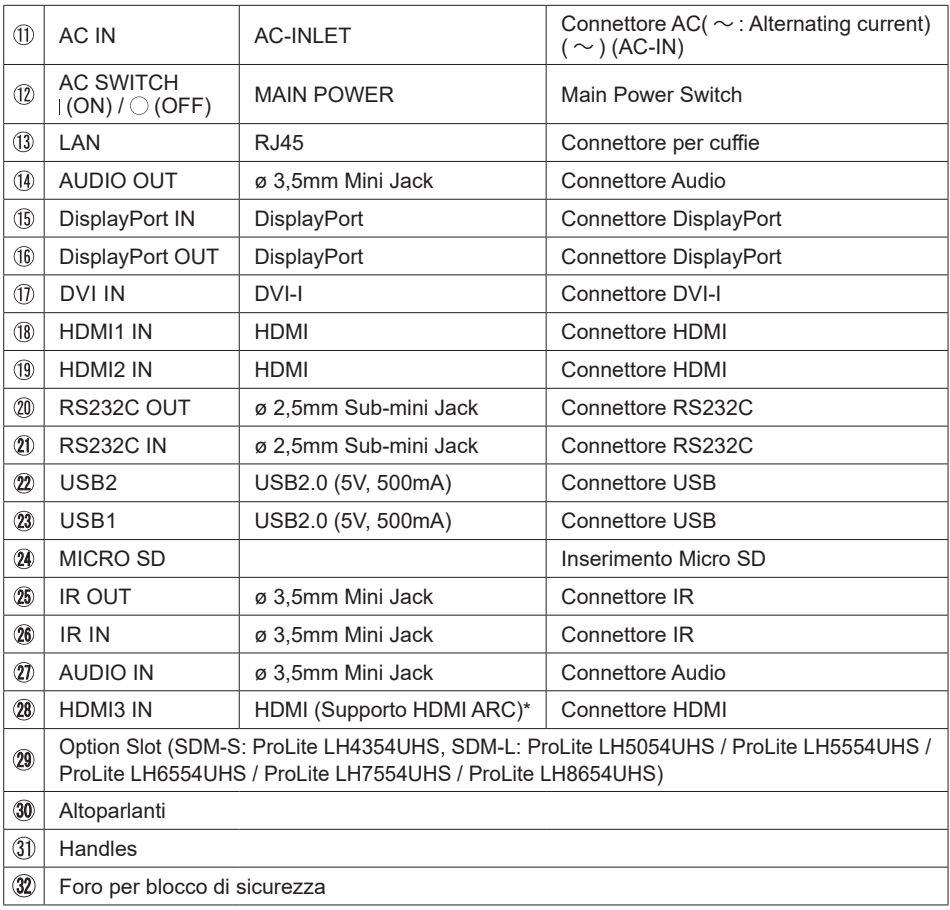

\* La funzione HDMI ARC è disponibile solo se si attiva la funzione HDMI con un solo cavo.

 Il dispositivo collegato (ad esempio un soundbar) deve avere/supportare HDMI ARC.

#### <span id="page-14-0"></span>**PRECAUZIONI**

- Seguire il manuale di installazione per il tipo di montaggio prescelto.
- Maneggiare il monitor richiede almeno due persone.
- Prima di installare verificate che il muro sia sufficentemente robusto per sostenere il peso del monitor e delle staffe di fissaggio.

#### **[MONTAGGIO A MURO]**

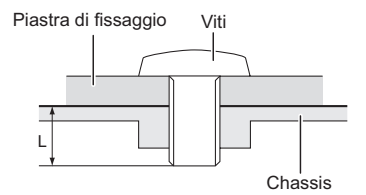

#### **PRECAUZIONI**

Quando si utilizza il montaggio a parete, verificare gli spessori della fase di montaggio. Serrare le viti M4/M6/M8\* (4 pezzi) verificando la lunghezza "L" di 8/10/15/16/30mm\* per fissare il monitor. Una vite più lunga può provocare scosse elettriche o danni per il rischio di venire a contatto con parti elettriche all'interno del monitor.

\* M4(L=8mm) : ProLite LH3254HS

 M6(L=10mm) : ProLite LH4354UHS / ProLite LH5054UHS / ProLite LH5554UHS

 M8(L=16mm) : ProLite LH6554UHS

 M8(L=15mm) : ProLite LH7554UHS

 M8(L=30mm) : ProLite LH8654UHS

# **[ROTAZIONE DELLO SCHERMO]**

Disegnato per essere compatibile in uso orizzontale e verticale.

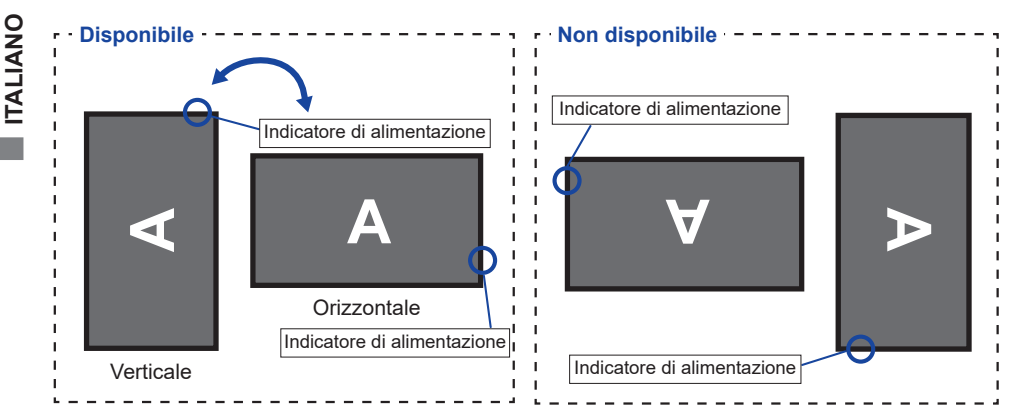

#### **[POSIZIONARE GLI ADESIVI]**

Se si ritiene che i fori delle viti siano troppo visibili nella posizione verticale, e' possibile utilizzare gli adesivi per coprire i fori.

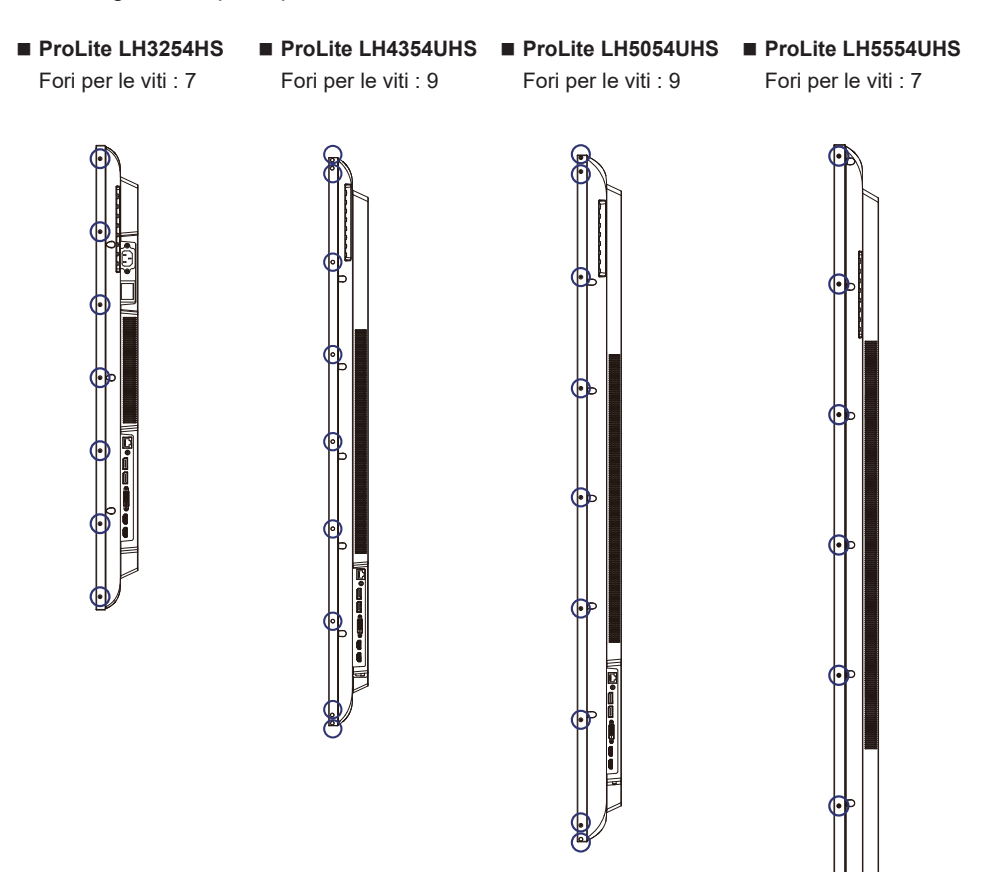

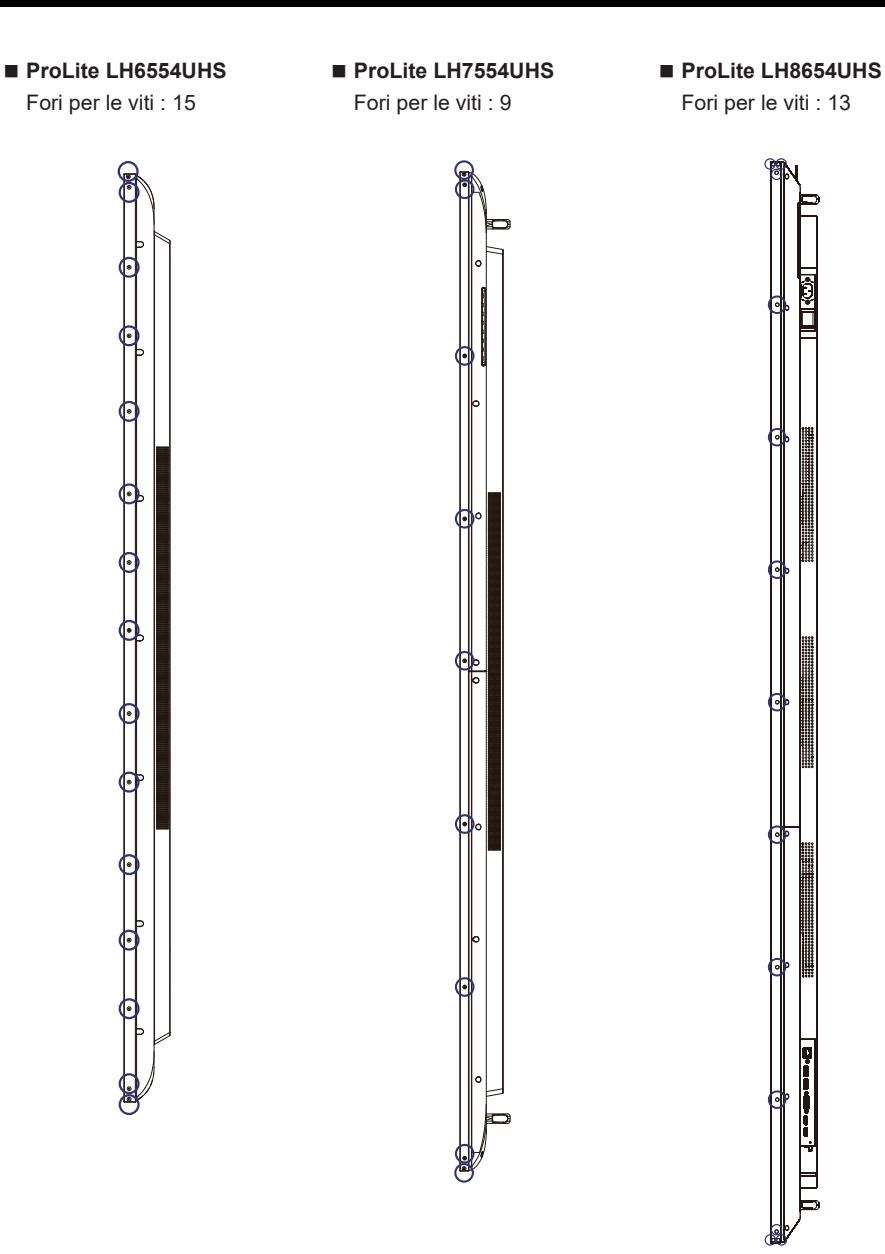

# **FUNZIONI DEL TELECOMANDO**

<span id="page-17-0"></span>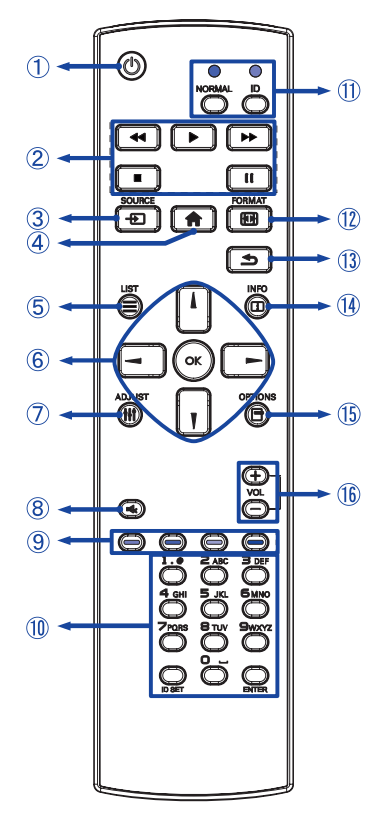

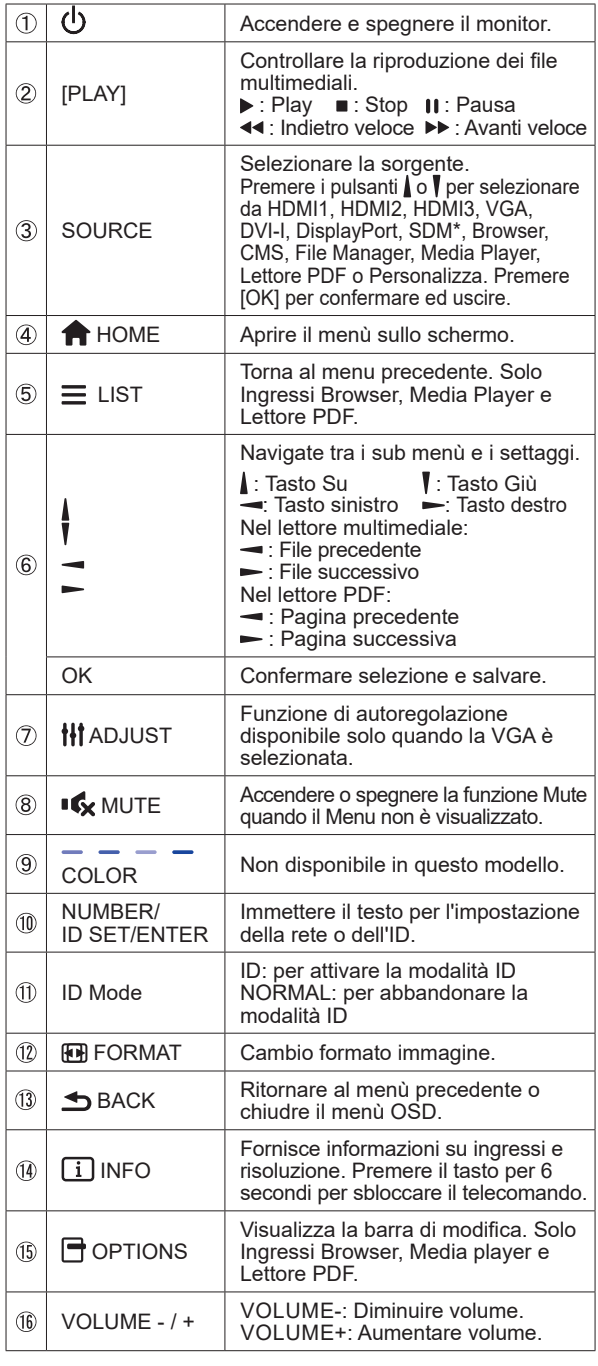

\* Non disponibile per ProLite LH3254HS

PRIMA DI UTILIZZARE IL MONITOR 15

# <span id="page-18-0"></span>**PREPARARE IL TELECOMANDO**

Per usare il telecomando inserire le 2 batterie.

#### **PRECAUZIONI**

- Non usare batterie diversamente specificate da questo manule per il telecomando.
- Non isnerire batterie usate e nuove contemporaneamente.
- Assicuratevi dell'inserimento corretto delle batterie negli appositi alloggiamenti.
- Rimuovere immediatamente le batterie scariche per evitare una fuoriuscita del liquido nel vano batterie.
- Batterie rovinate o la fuoriuscita di elletroliti possono causare macchie o danneggiamenti.
- Premere e tirare il coperchio vano batterie per aprire.

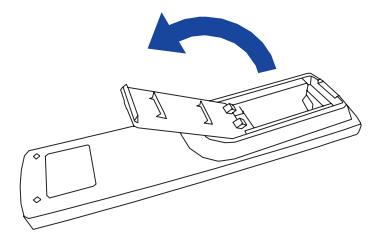

 Inserire due batterie AAA a seconda dell'indicazione + e - (come indicato nel telecomando)

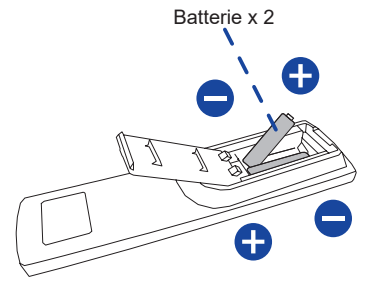

 Chuidere il coperchio vano batterie.

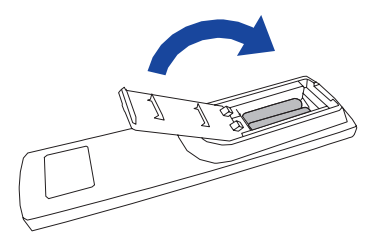

- <span id="page-19-0"></span>**NOTA** ■ Fare riferimento alle istruzioni di cui sopra quando si estraggono le batterie.
	- Sostituire le batterie quando il telecomando non funziona stando vicino al monitor. Usare batterie AAA. Rischio di esplosione se la batteria viene sostituita con un tipo non corretto.
	- Utilizzare il telecomando puntandolo in direzione del sensore sul monitor.
	- Telecomandi di altri produttori non funzionano con questo monitor. Usare solo il telecomando fornito.
	- Le batterie usate devono essere smaltite secondo le norme locali vigenti
	- Le batterie non devono essere esposte ad eccessivo calore come sole, fuco o simili.
	- Rimuovere le batterie se non si intende di utilizzare il telecomando per un lungo periodo.

# **TELECOMANDO ID**

È possibile impostare il telecomando ID quando si desidera utilizzare il telecomando su specifici monitor.

Modalità ID (per immettere la modalità ID) : Premere e tenere premuto il pulsante ID fino a quando il LED rosso lampeggia due volte.

Modalità normale (per uscire dalla modalità ID) : Premere e tenere premuto il pulsante normale fino a quando il LED verde lampeggia due

volte.

#### **Programmazione modalità ID**

 Per assegnare un ID a un telecomando.

- 1. Immettere la modalità ID.
- 2. Premere e tenere premuto l'ID impostato sul pulsante fino a quando il LED rosso si accende.
- 3. Utilizzandoi tast numerici inserire l'IDdesiderato. (01 255)
- 4. Premere il pulsante INVIO per confermare ID.
- 5. Il Led rosso lampeggierà due volte quando ID è confermato.

#### **NOTA**

- • Non premendo alcun tasto entro dieci secondi sarà possibile uscire dalla modalità ID.
- • Se si preme un tasto oltre il dovuto attendere 1 secondo dopo che il LED rosso si accende e poi spegne, quindi premere le cifre corrette di nuovo.
- • Per annullare o interrompere la programmazione di un ID, premere il pulsante l'ID SET.
- • E' necessario settare l'ID di riferimento per ciascun monitor prima di selezionare il suo numero di ID.

#### **Uso modalità ID**

- 1. Inserire modo ID.
- 2. Inserire l'ID del monitor che si vuole controllare tramite tastiera numerica.
- 3. Premere il pulsante INPUT.

# <span id="page-20-0"></span>**OPERAZIONI BASE**

#### **Accendere il monitor**

Il monitor è acceso e l'indicatore luminoso diventa Verde quando premete il pulsante di accensione sul monitor o sul telecomando. Il monitor è spento e l'indicatore luminoso diventa Rosso quando premete il pulsante di accensione/ spegnimento sul monitor o sul telecomando. Premere ancora per accendere il monitor.

#### **NOTA**

Anche quando usate la funzione standby o spegnete il monitor, il monitor consumerà una piccola quantità di elettricità. Sconnetete il cavo di alimentazione quando il monitor non è in uso o durante la notte per evitare consumi non necessari.

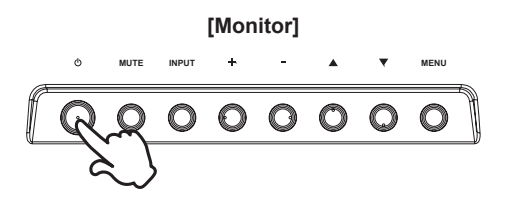

#### **[Telecomando]**

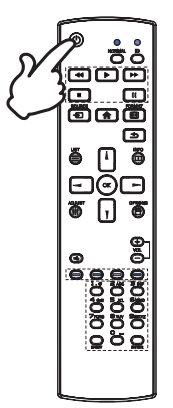

#### **Mostrare il menu di settaggi**

 La pagina appare sullo schermo quando premete il tasto MENU sul monitor o tasto **A** HOME sul telecomando. La pagina sparisce quando premete il tasto  $\bigoplus$  BACK sul telecomando.

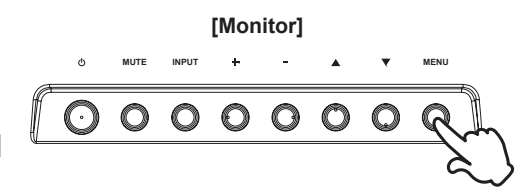

 **[Telecomando]**

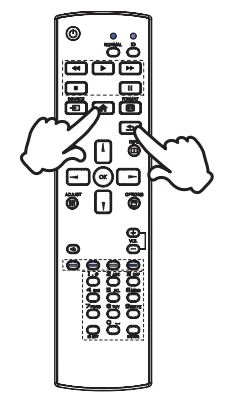

#### **Muovere il cursore verticalmente**

Selezionare i settaggi premendo i tasti  $\triangle$  /  $\blacktriangledown$  sul monitor o tasti / / sul telecomando mentre la pagina Menu è mostrata sullo schermo.

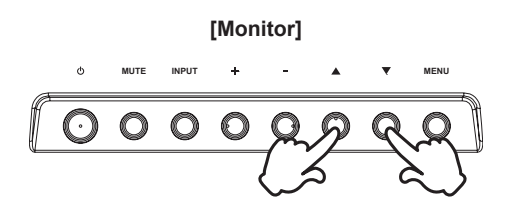

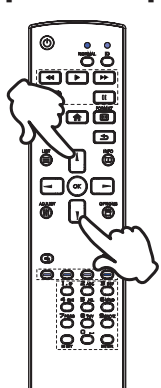

#### **Muovere il cursore orizzontalmente**

 Menu o settaggi o fate la regolazione premendo i tasti + / sul monitor o tasti  $\rightarrow$   $\rightarrow$  sul telecomando mentre la pagina Menu è mostrata sullo schermo.

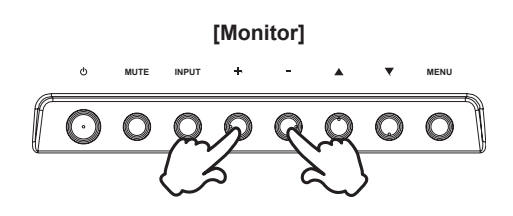

 **[Telecomando]**

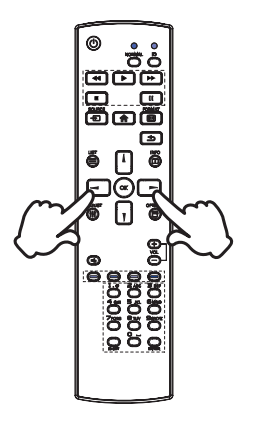

#### **Regolare il volume del suono**

 Premere i tasti - / + sul monitor o sul telecomando per regolare il volume del suono mentre la pagina Menu non è mostrata sullo schermo.

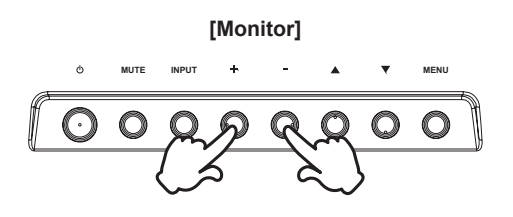

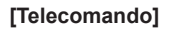

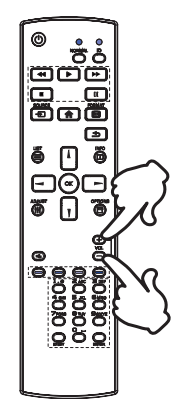

#### **Cambiare i segnali di ingresso**

 Questa funzione è attivata quando premete il tasto INPUT sul monitor o tasto SOURCE sul telecomando.

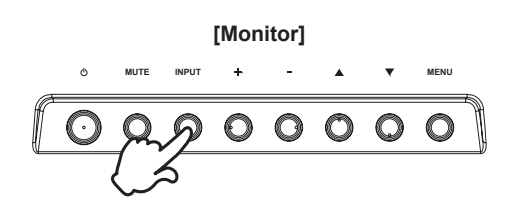

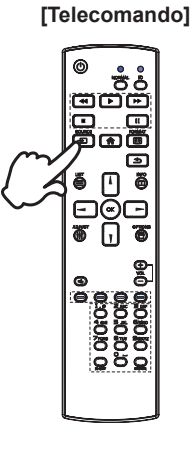

# <span id="page-23-0"></span>**COLLEGARE IL VOSTRO MONITOR : ProLite LH3254HS**

- Assicuratevi che sia il computer che il monitor siano spenti.
- Connettere il computer al monitor con apposito cavo di segnale video.
- Connettre il computer al monitor con un cavo RS-232C.
- Connettere prima il cavo di alimentazione al monitor e poi all'alimentatore.
- Accendere il monitor (Main Power Switch e Power Switch) ed il computer.
- Si prega di confermare che il sistema di distribuzione nell'installazione dell'edificio deve fornire l'interruttore automatico da 120/240V, 20A (massimo). **NOTA**
	- Il cavo segnale video uasto per connettere il monitor al computer può variare a seconda del computer usato. Una connessione errata può causare seri problemi ad entrambi gli apparecchi. Il cavo fornito con il monitor si riferisce ad una connessione standard. Se è richiesta una connessione speciale contattate il Vs. rivenditore o iiyama.
	- Assicuratevi di stringere le viti di fissaggio manuali per ogni cavo di segnale.
	- Apparecchiature di classe I tipo A devono essere alla terra.
	- La presa deve essere posizionata vicino all'apparecchio e deve essere facilmente accessibile.
	- Un'eccessiva pressione sonora nelle cuffie può causare danni all'udito.

[Esempio di connessione]

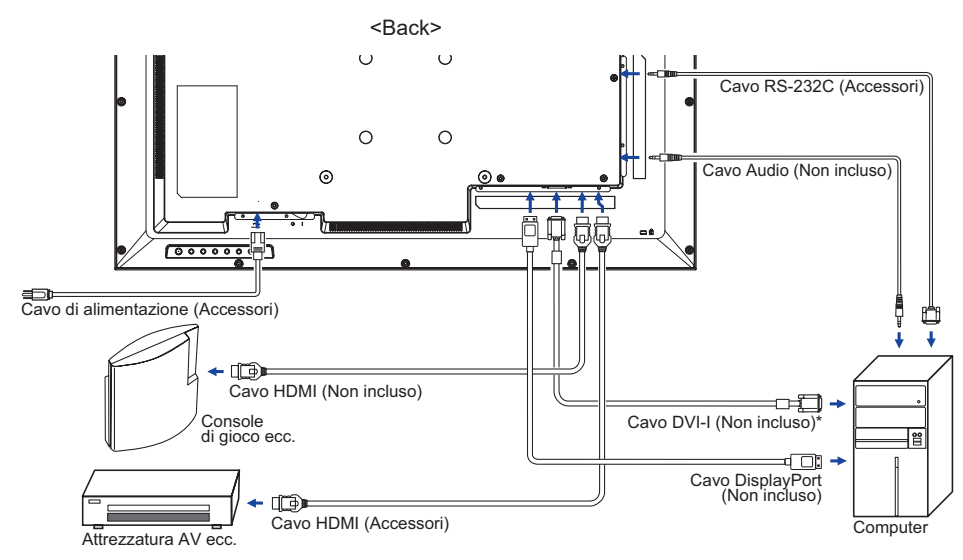

\* Il cavo DVI-I non è fornito con il monitor. Se usate un cavo DVI-I di scarsa qualità si potrebbero avere interferenze elettromagnetiche. Si prega di contattare il Centro di Supporto di IIyama nel vostro paese se si desidera collegare il monitor tramite l'ingresso DVI.

# <span id="page-24-0"></span>**COLLEGARE IL VOSTRO MONITOR : ProLite LH4354UHS / ProLite LH5054UHS / ProLite LH5554UHS / ProLite LH6554UHS**

- Assicuratevi che sia il computer che il monitor siano spenti.
- Connettere il computer al monitor con apposito cavo di segnale video.
- Connettre il computer al monitor con un cavo RS-232C.
- Connettere prima il cavo di alimentazione al monitor e poi all'alimentatore.
- Accendere il monitor (Main Power Switch e Power Switch) ed il computer.
	- Si prega di confermare che il sistema di distribuzione nell'installazione dell'edificio deve fornire l'interruttore automatico da 120/240V, 20A (massimo). **NOTA**
		- Il cavo segnale video uasto per connettere il monitor al computer può variare a seconda del computer usato. Una connessione errata può causare seri problemi ad entrambi gli apparecchi. Il cavo fornito con il monitor si riferisce ad una connessione standard. Se è richiesta una connessione speciale contattate il Vs. rivenditore o iiyama.
		- Assicuratevi di stringere le viti di fissaggio manuali per ogni cavo di segnale.
		- Apparecchiature di classe I tipo A devono essere alla terra.
		- La presa deve essere posizionata vicino all'apparecchio e deve essere facilmente accessibile.
		- Un'eccessiva pressione sonora nelle cuffie può causare danni all'udito.

[Esempio di connessione]

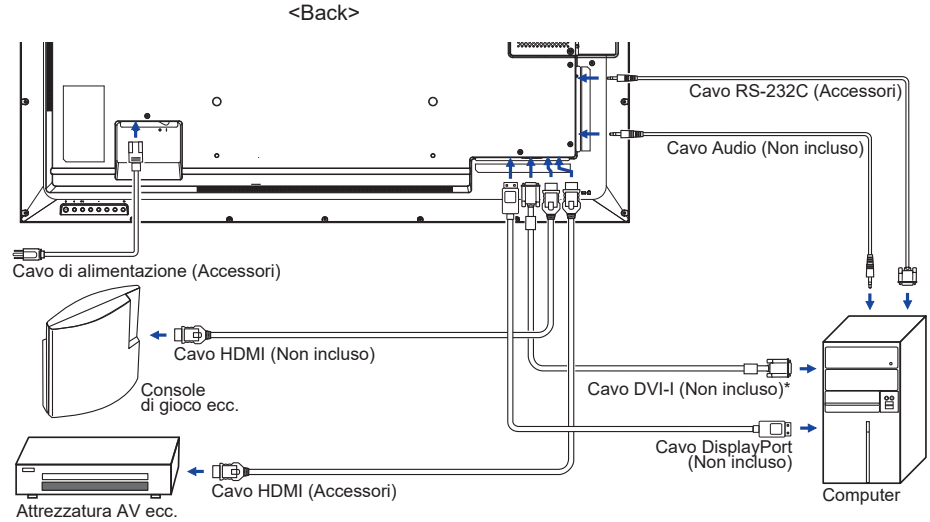

\* Il cavo DVI-I non è fornito con il monitor. Se usate un cavo DVI-I di scarsa qualità si potrebbero avere interferenze elettromagnetiche. Si prega di contattare il Centro di Supporto di IIyama nel vostro paese se si desidera collegare il monitor tramite l'ingresso DVI.

# <span id="page-25-0"></span>**COLLEGARE IL VOSTRO MONITOR : ProLite LH7554UHS / ProLite LH8654UHS**

- Assicuratevi che sia il computer che il monitor siano spenti.
- Connettere il computer al monitor con apposito cavo di segnale video.
- Connettre il computer al monitor con un cavo RS-232C.
- Connettere prima il cavo di alimentazione al monitor e poi all'alimentatore.
- Accendere il monitor (Main Power Switch e Power Switch) ed il computer.
- Si prega di confermare che il sistema di distribuzione nell'installazione dell'edificio deve fornire l'interruttore automatico da 120/240V, 20A (massimo). **NOTA**
	- Il cavo segnale video uasto per connettere il monitor al computer può variare a seconda del computer usato. Una connessione errata può causare seri problemi ad entrambi gli apparecchi. Il cavo fornito con il monitor si riferisce ad una connessione standard. Se è richiesta una connessione speciale contattate il Vs. rivenditore o iiyama.
	- Assicuratevi di stringere le viti di fissaggio manuali per ogni cavo di segnale.
	- Apparecchiature di classe I tipo A devono essere alla terra.
	- La presa deve essere posizionata vicino all'apparecchio e deve essere facilmente accessibile.
	- Un'eccessiva pressione sonora nelle cuffie può causare danni all'udito.

[Esempio di connessione]

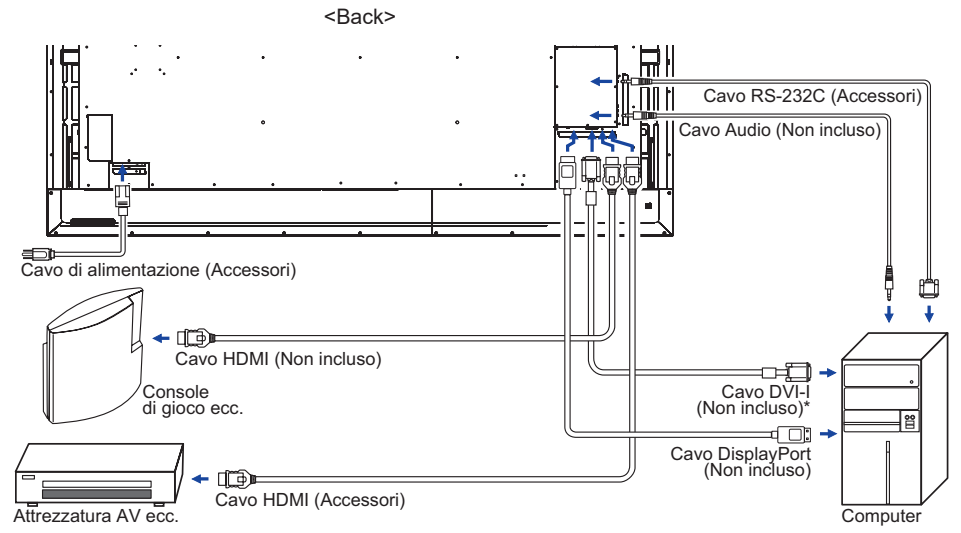

\* Il cavo DVI-I non è fornito con il monitor. Se usate un cavo DVI-I di scarsa qualità si potrebbero avere interferenze elettromagnetiche. Si prega di contattare il Centro di Supporto di IIyama nel vostro paese se si desidera collegare il monitor tramite l'ingresso DVI.

**ITALIANO**

**ITALIANO** 

#### **[ Esempio di connessione con la periferica ]**

# **PRECAUZIONI**

Spegnere il monitor e scollegare le periferiche per evitare scosse o possibili problemi.

#### **NOTA**

- Fare riferimento al mauale utente
- Assicurarsi di avere i cavi necessari come richiesto.

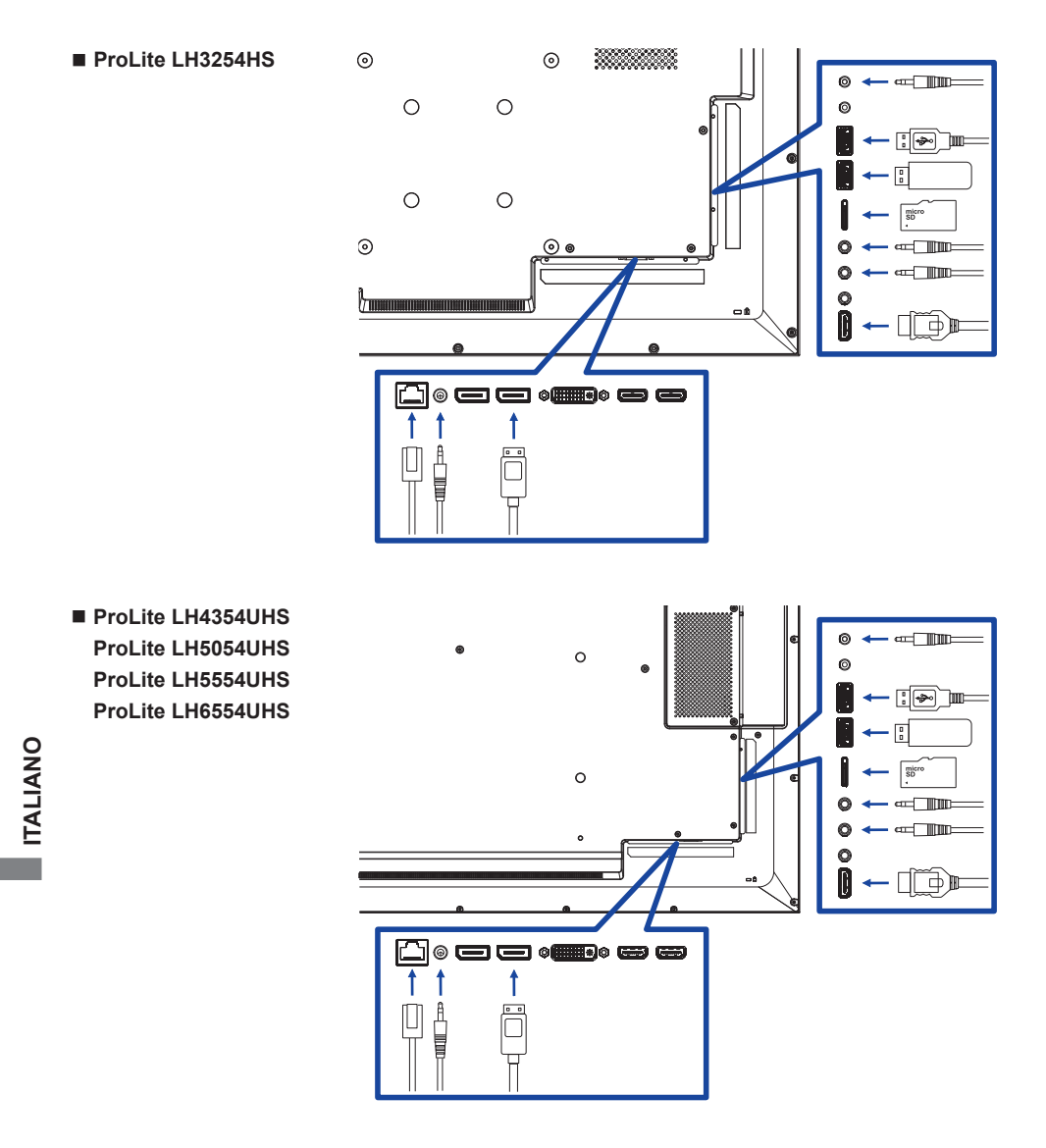

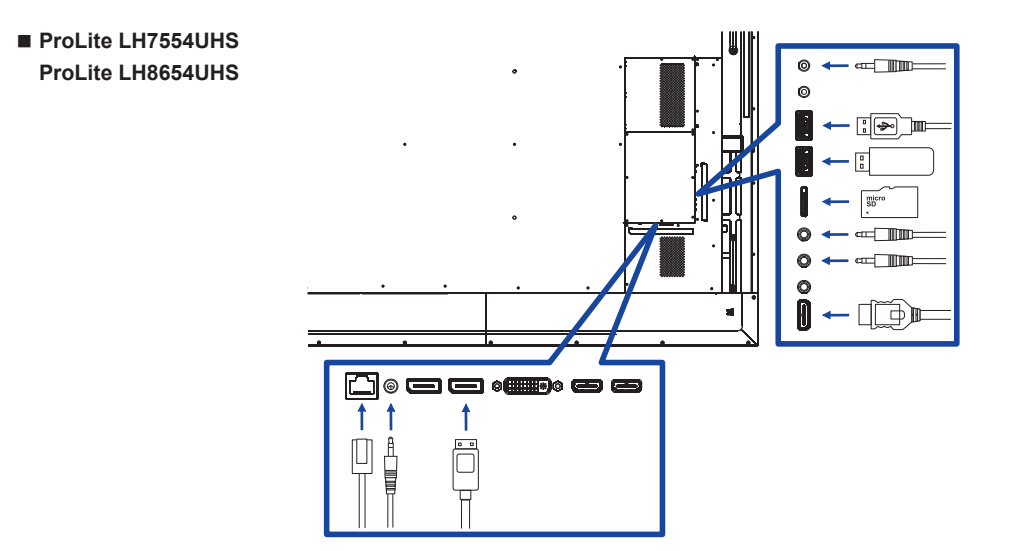

#### **[ riguardo la connessione a catena ]**

■ Connessione controllo remoto monitor  **RS-232C**

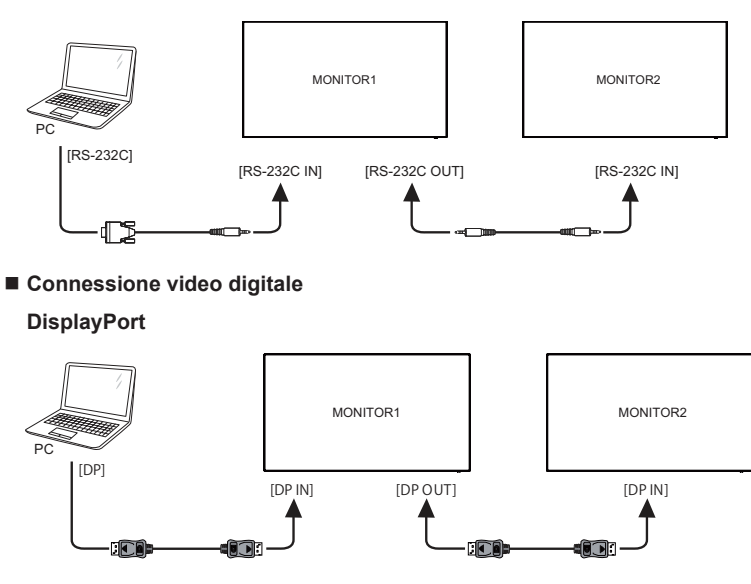

### <span id="page-28-0"></span>**[ Per configurare la rete ]**

- 1. Accendere il router e commutare sulla sua impostazione DHCP.
- 2. Collegare il router al monitor con un cavo Ethernet.
- 3. Premere il tasto  $\bigoplus$  HOME ed il numero 1668 sul telecomando, quindi selezionare Impostazioni.
- 4. Selezionare "Rete e Internet", quindi premere il pulsante OK.
- 5. Selezionare "Ethernet", quindi premere il pulsante OK.
- 6. Seguire le istruzioni visualizzate sullo schermo per installare la rete.

**NOTA** Connettersi con un cavo Ethernet CAT-5 per conformarsi alla direttiva EMC.

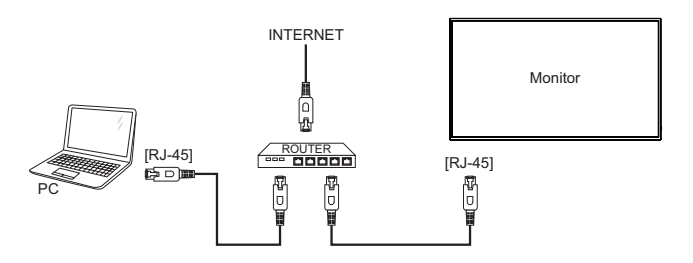

# **SETTAGGI COMPUTER**

Segnali di frequenza

 Cambiare le frequenze desiderate come da pagina 67: FREQUENZE CONFORMI.

# <span id="page-29-0"></span>**UTILIZZO DEL MONITOR**

Per un'immagine ottimale il tuo monitor iiyama è stato presettato dal fabbricante con le opzioni mostrate a pag. 67. Potete regolare l'immagine seguendo le operazioni mostrate di seguito. Per maggiori informazioni sui settaggi fate riferimento a pag. 51.

**Premete il tasto HOME sul telecomando o tasto MENU sul monitor per avviare la funzione OSD. Ci sono ulteriori sotto Menu attivabili tramite i tasti**  $/ / / / / / /$  $\rightarrow$  **/**  $\rightarrow$  **sul** telecomando o tasti  $\triangle$  /  $\nabla$  sul monitor.

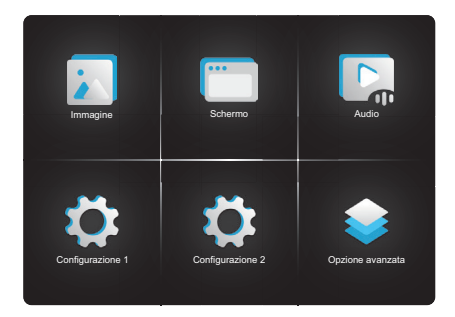

- **Selezionare il sotto Menu che volete operare. Premere il tasto OK sul telecomando o INPUT sul monitor per aprire la pagina. Quindi usare i tasti | / | sul telecomando o** tasti **A** / ▼ sul monitor per selezionare.
- **3** Uasate i tasti  $\rightarrow$  /  $\rightarrow$  sul telecomando o tasti + *l* sul monitor per le appropriate **regolazioni e settaggi.**
- **Premere il tasto BACK sul telecomando o MENU sul monitor per abbandonare il menù. I settaggi effettuati verranno automaticamente salvati.**

Per esempio, per settare il posizionamento in verticale, selezionare "Schermo" . Premere il tasto OK sul telecomando o INPUT sul monitor. Quindi selezionare "Posizione V" tramite i tasti / sul telecomando o tasti  $\triangle$  /  $\blacktriangledown$  sul monitor.

Usare i tasti  $\rightarrow$   $\rightarrow$  sul telecomando o tasti + / - sul monitor per cambiare i settaggi posizionamento in verticale. Il posizionamento in verticale dello schermo si modificherà durante l'operazione.

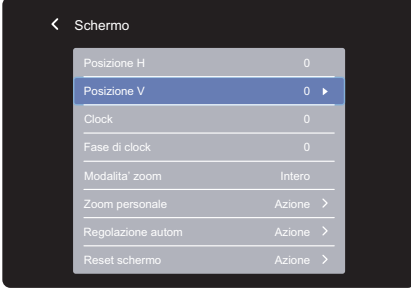

Una volta premuto il tasto Secola BACK sul telecomando o MENU sul monitor tutte le modifiche verranno salvate.

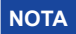

- Il tasto <br />
BACK sul telecomando o MENU sul monitor possono essere usati per tornare al menù precedente.
- Tutte le modifiche vengono salvate automaticamente quando si abbandona il menù OSD. Evitare di sconnettere l'alimentazione durante l'uso del Menù.
- Correzzioni della posizione di immagine, segnale di frequenza e fase sono salvate per ogni sincronizzazione. Ad eccezione di queste regolazioni, tutte le altre regolazioni hanno solo un'impostazione che si applica a tutti i tempi del segnale.

# <span id="page-31-0"></span>**REGOLAZIONE CONTENUTI MENU**

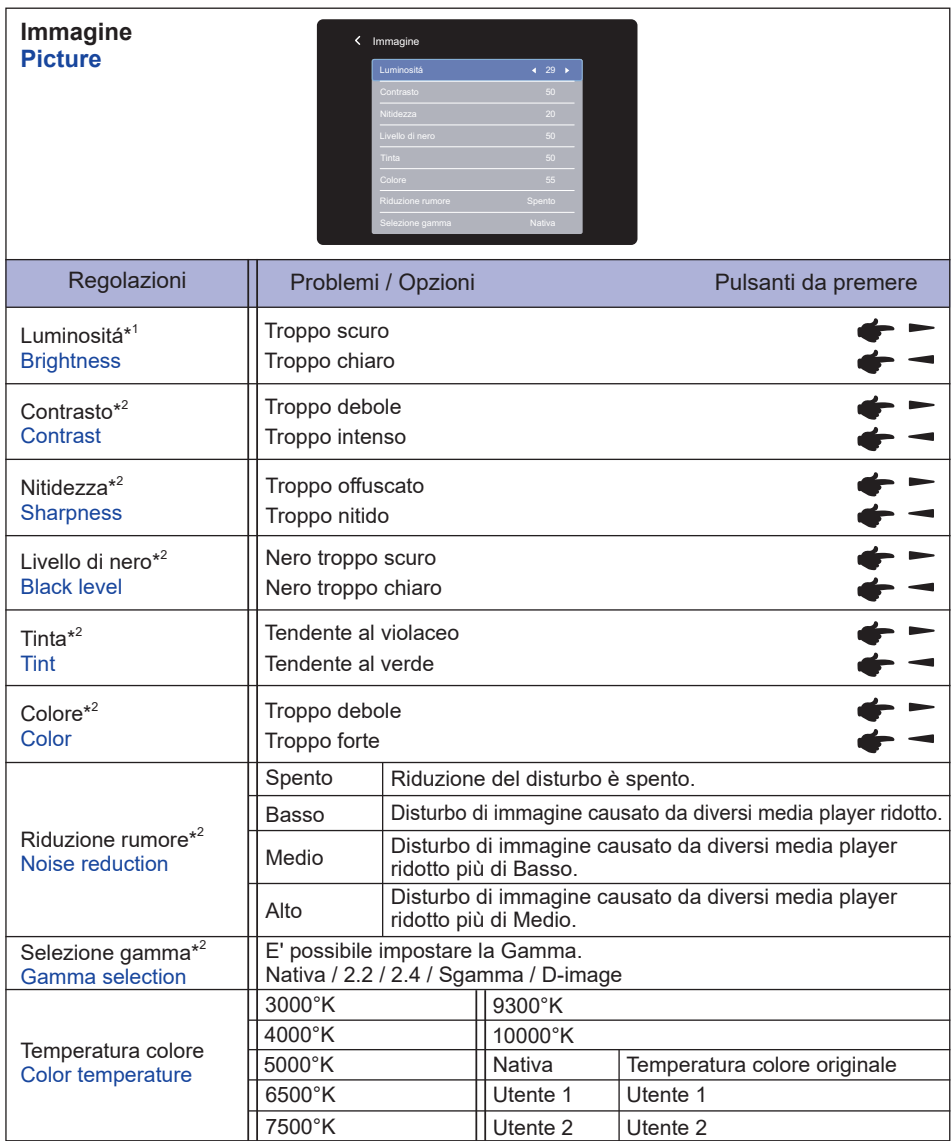

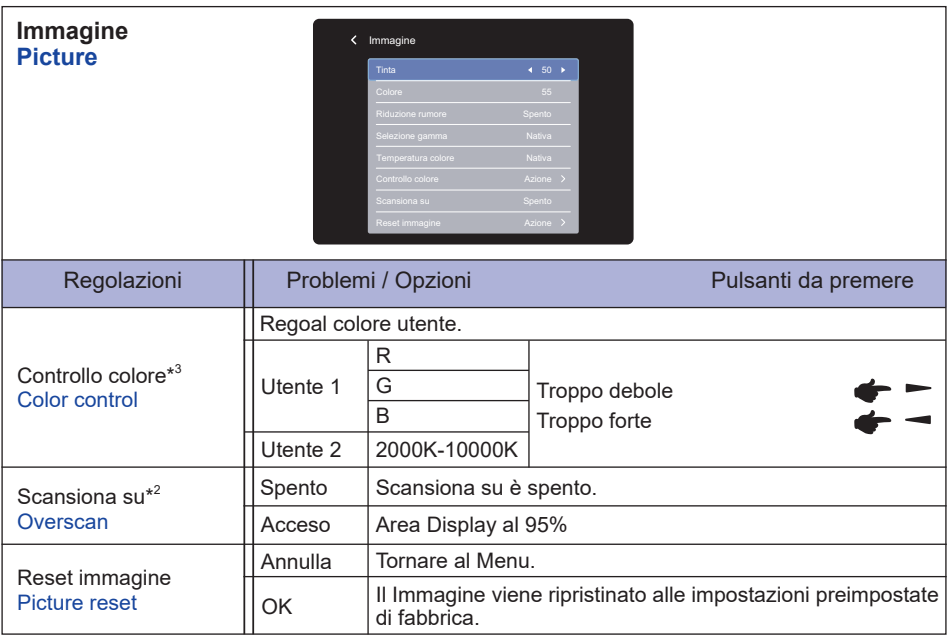

\* <sup>1</sup> Regolare la luminosità quando state usando il monitor in una stanza scura e ritenete lo schermo troppo luminoso.

 Regolazione luminosità disabilitata quando il risparmio luminosità del pannello è attivata.

\* <sup>2</sup> Non disponibile per l'ingressi Media Player, Browser, CMS, Lettore PDF e Personalizza.

\* <sup>3</sup> Può essere scelto solo quando la temperatura colore è impostato su "Utente 1/Utente 2".

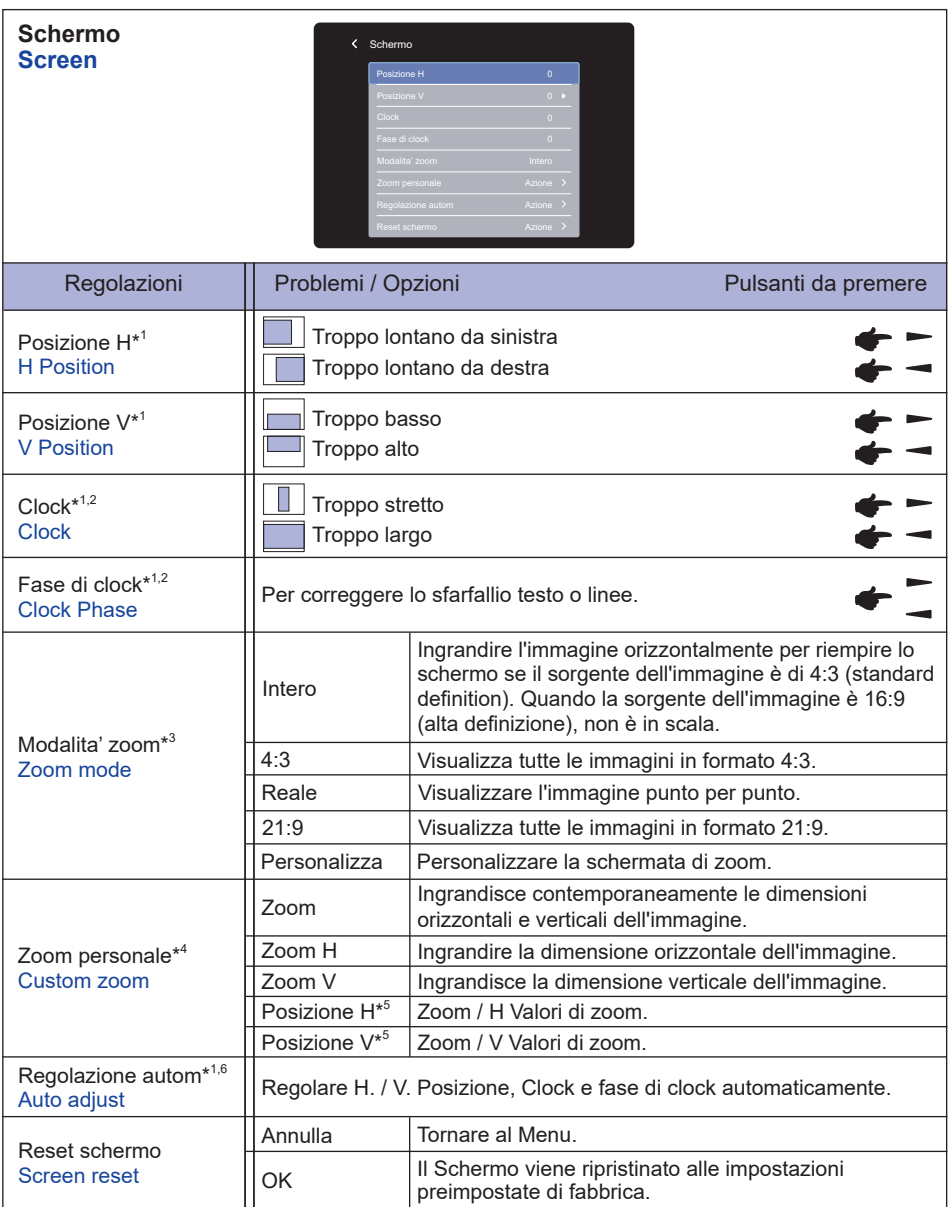

\* <sup>1</sup> Solo Ingressi VGA.

\* <sup>2</sup> Vedi pagina 51 per REGOLAZIONI.

\* <sup>3</sup> Non disponibile per l'ingressi Media Player, Browser, CMS, Lettore PDF e Personalizza.

\* <sup>4</sup> Può essere scelto solo quando la modalita' zoom è impostato su "Personalizza".

 $^{\ast5}$  Quando il valore di Zoom, H zoom e V zoom è "0", la posizione H e V non può essere regolata.

\* <sup>6</sup> Per ottenere i migliori risultati, utilizzare la regolazione automatica in combinazione con il modello di regolazione. Vedi pagina 51 per REGOLAZIONI.

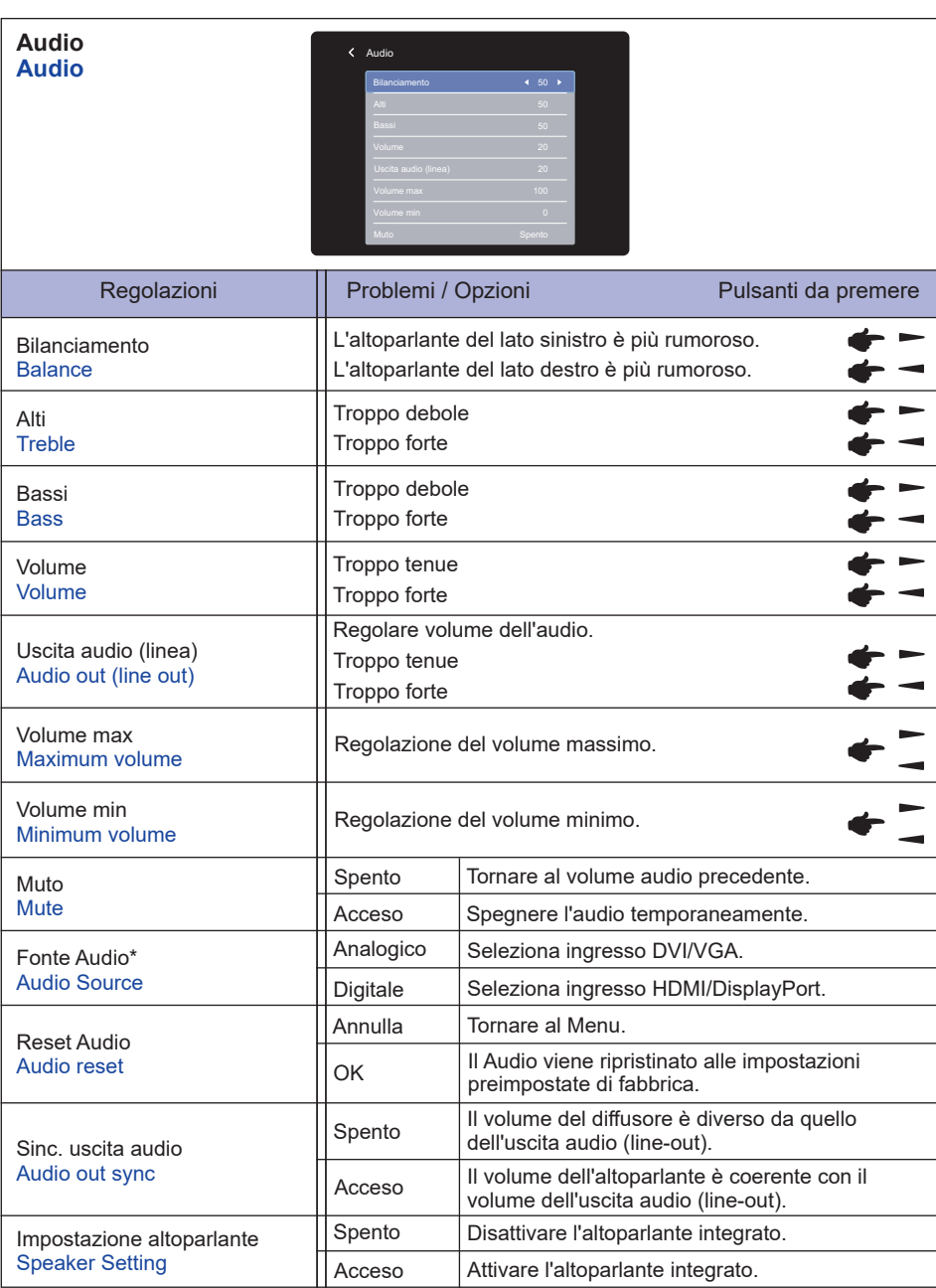

\* Non disponibile per Android.

#### **Configurazione 1 Configuration 1**

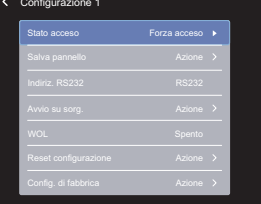

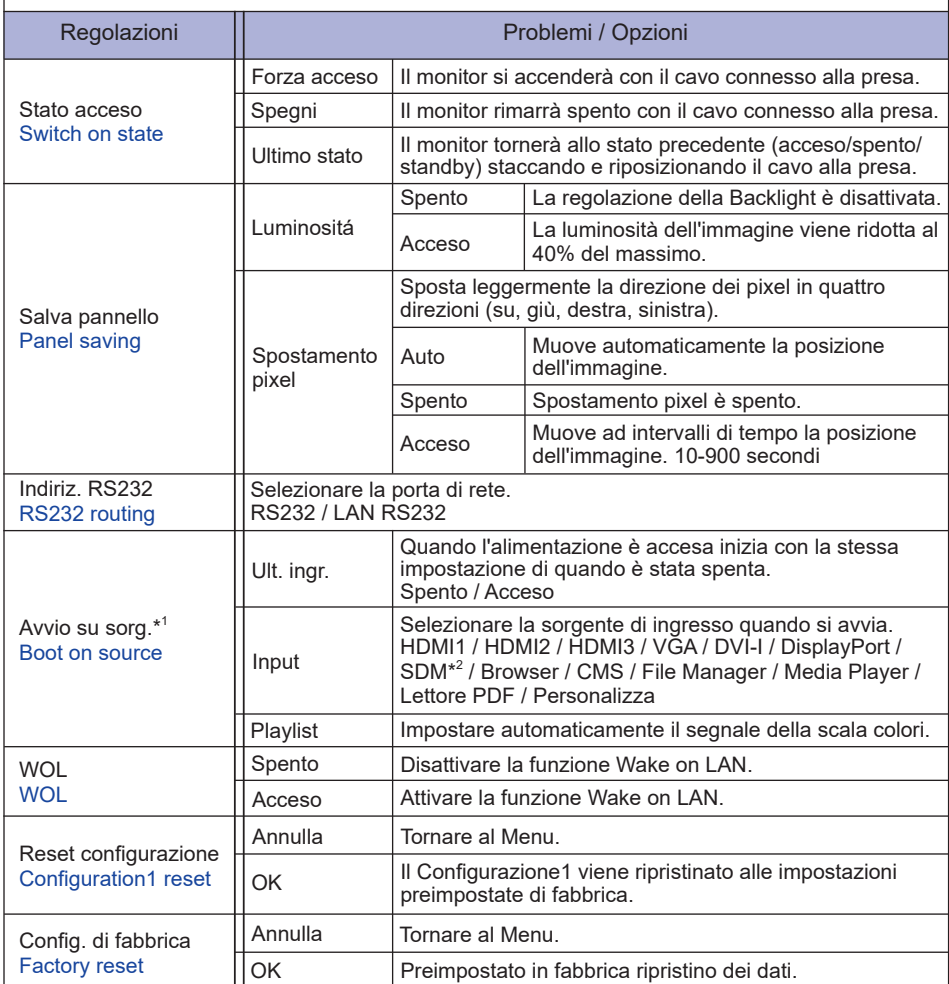

\* <sup>1</sup> Nessuna funzione di failover, il sistema manterrà la sorgente anche in assenza di segnale.

\* <sup>2</sup> Può essere usato solo con SDM-S/SDM-L installato.

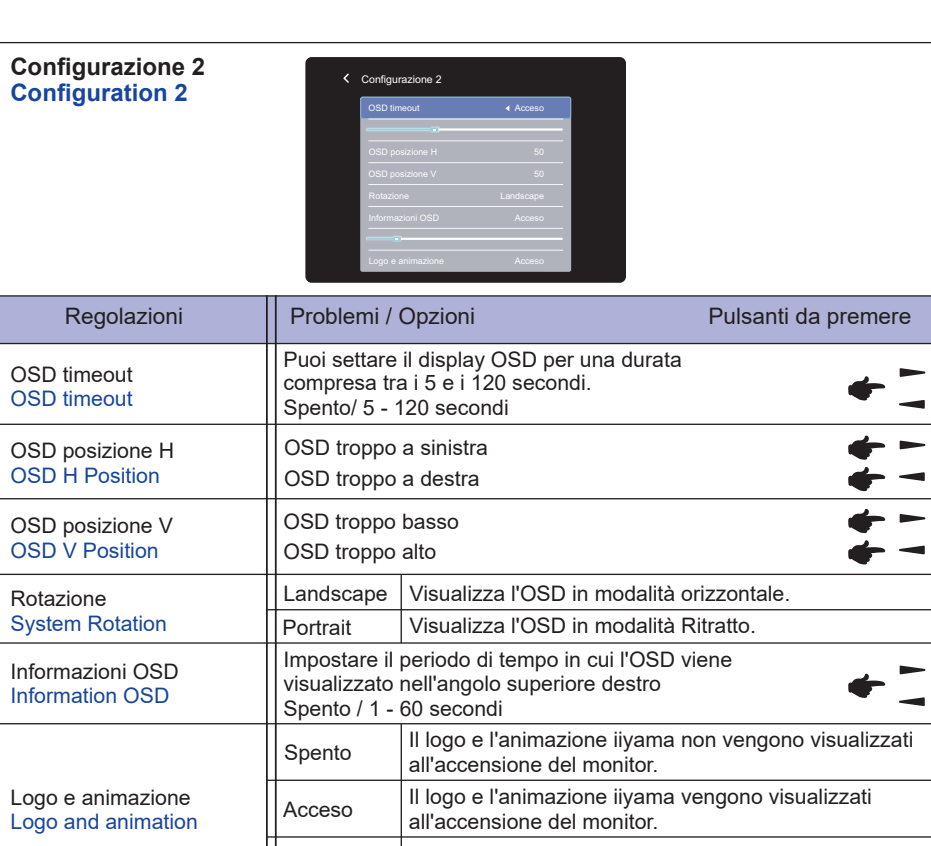

Imposta ID sul monitor.

Imposta gruppo sul monitor.

Selezionare il logo di avvio.

Selezionare il animazione di avvio.

1 - 255

1 - 254

Utente Opzione logo personalizzato in Android impostato, ci sarà solo il logo personalizzato quando il monitor è acceso.

ID monitor Monitor ID

ID Gruppo Group ID

Impostazioni animazione\*<sup>1</sup> Animation setting

Impostazioni Logo\*1 Logo setting

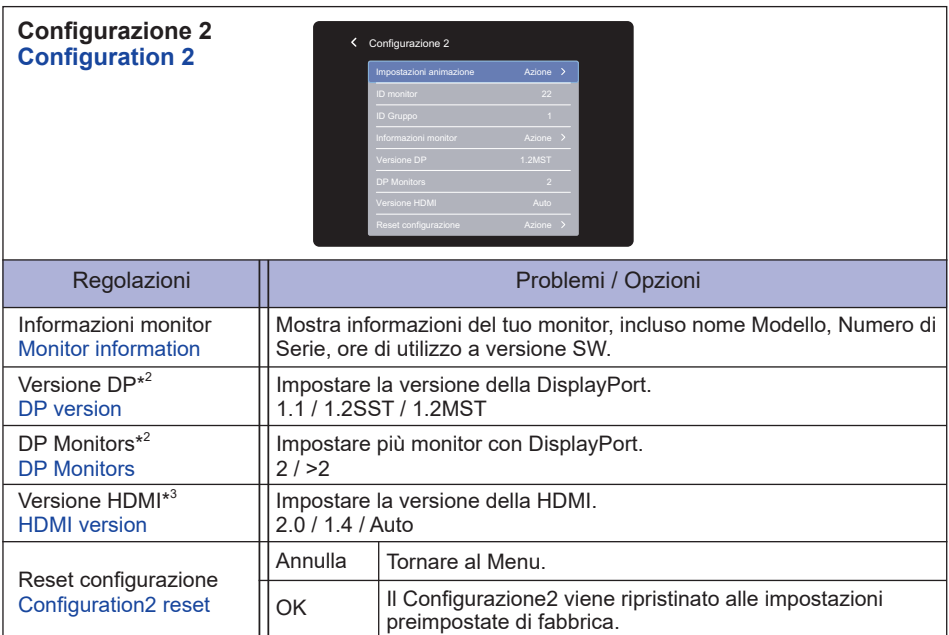

\* <sup>1</sup> L'impostazione del logo e dell'animazione è disponibile solo quando si seleziona "Utente" della funzione logo e animazione.

\* <sup>2</sup> Adatto solo per ingresso DisplayPort.

\* <sup>3</sup> Adatto solo per ingresso HDMI.

#### **Opzione avanzata Advanced option**

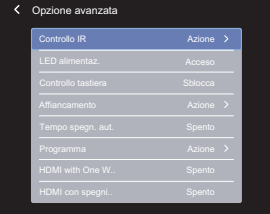

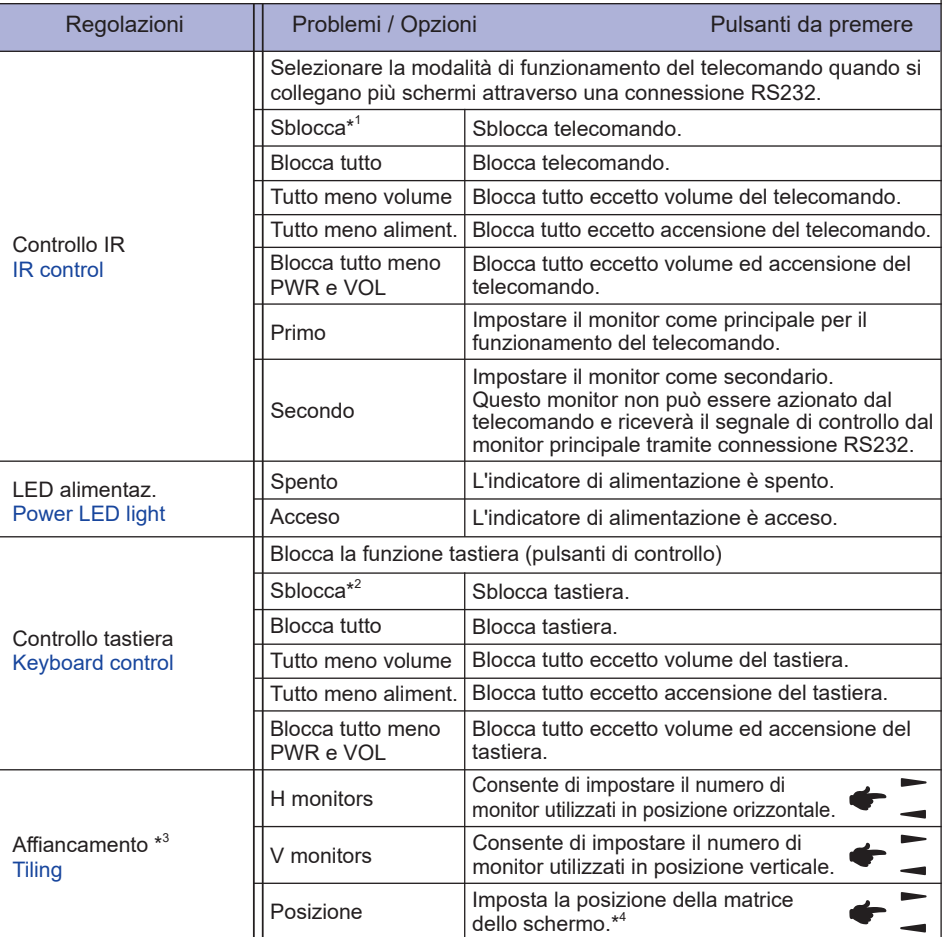

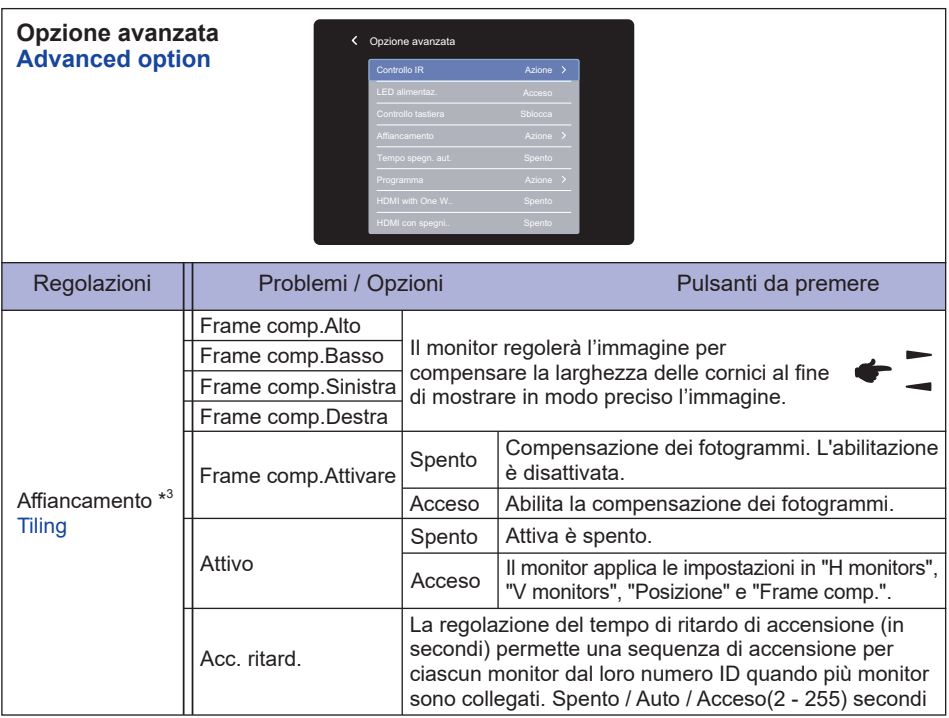

\* <sup>1</sup> Per sbloccare, premere e trattenere il pulsante INFO del telecomando per 6 secondi.

 $^{\ast2}$  Per sbloccare, premere i pulsanti +, +, - e - sul monitor in questa sequenza.

\* <sup>3</sup> Con questa funzione potete creare un singolo grande schermo (video wall)fino ad un massimo di 150 schermi (10 x 15 monitor). Tuttavia, la qualità dell'immagine potrebbe essere ridotta, la velocità di visualizzazione potrebbe essere rallentata o potrebbe verificarsi del rumore e le immagini potrebbero non essere visualizzate correttamente. Si consiglia di impostare la matrice dello schermo su un massimo di 5 x 5 configurazioni dello schermo (25 monitor).

\* <sup>4</sup> Matrice

 Esempio: matrice 2 x 2 (4 monitors)

 Monitors Orizzontali : 2 monitors Monitors Verticali: 2 monitors

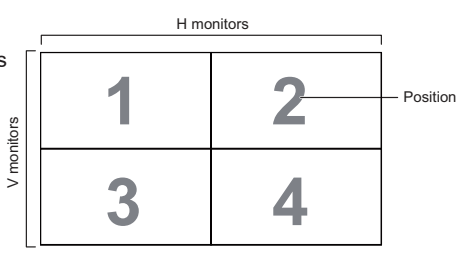

 Esempio: matrice 5 x 5 (25 monitors) Monitors Orizzontali : 5 monitors Monitors Verticali: 5 monitors

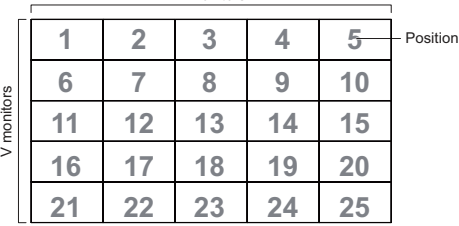

H monitors

*TALIANO* **ITALIANO**

#### **Opzione avanzata Advanced option**

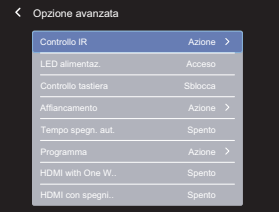

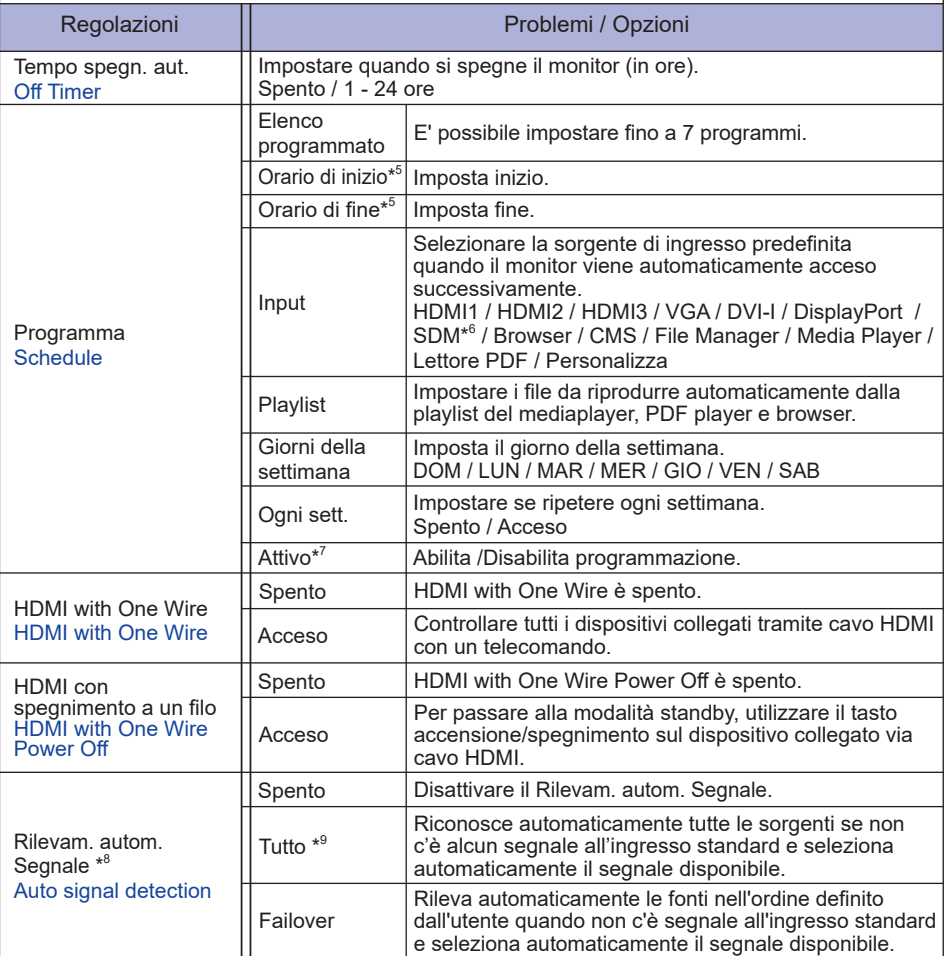

\* <sup>5</sup> L'ora di inizio della programmazione deve essere inferiore all'ora di fine.

\* <sup>6</sup> Può essere usato solo con SDM-S/SDM-L installato.

 $^{\star7}$  Le regolazioni di "Attivo" devono essere effettuate solo dopo aver impostato correttamente l'ora di inizio, l'ora di fine, l'ingresso e la settimana.

\* <sup>8</sup> Il display riconosce e seleziona automaticamente la sorgente del segnale disponibile.

\*º L'ordine del riconoscimento: HDMI1 → HDMI2 → HDMI3 → VGA → DVI → DP → SDM Browser  $\rightarrow$  CMS  $\rightarrow$  File Manager  $\rightarrow$  Media Player  $\rightarrow$  Lettore PDF  $\rightarrow$  Personalizza

#### **Opzione avanzata Advanced option**

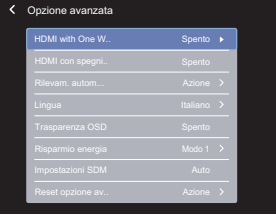

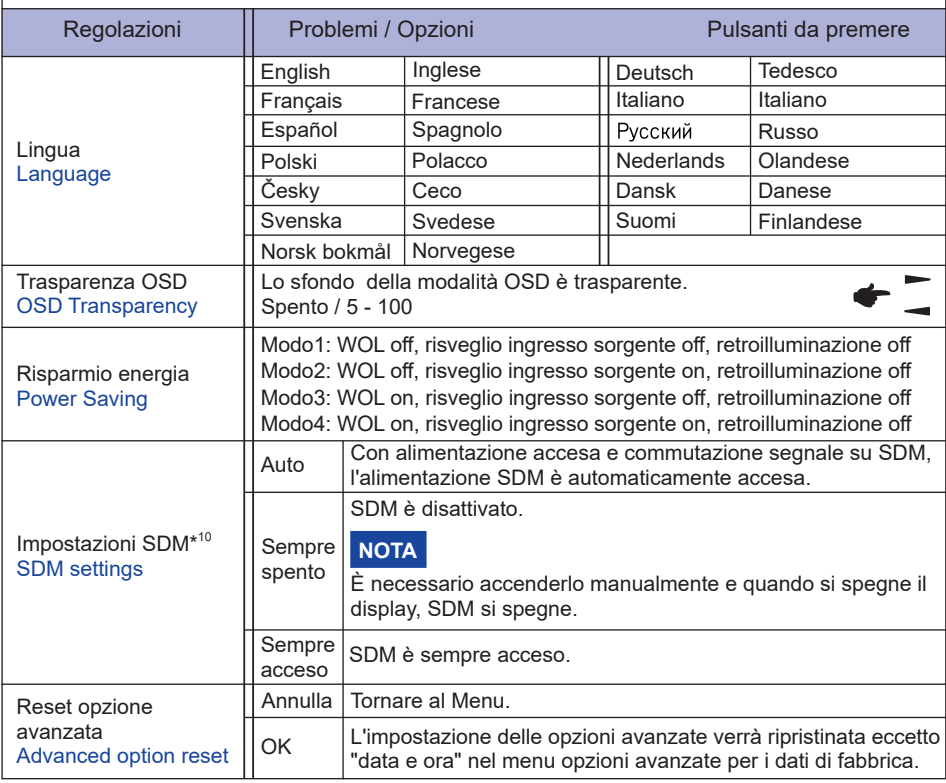

\* 10 Solo Ingressi SDM.

# **Applicazioni**

Premere il tasto **A** HOME ed il numero 1668 sul telecomando.

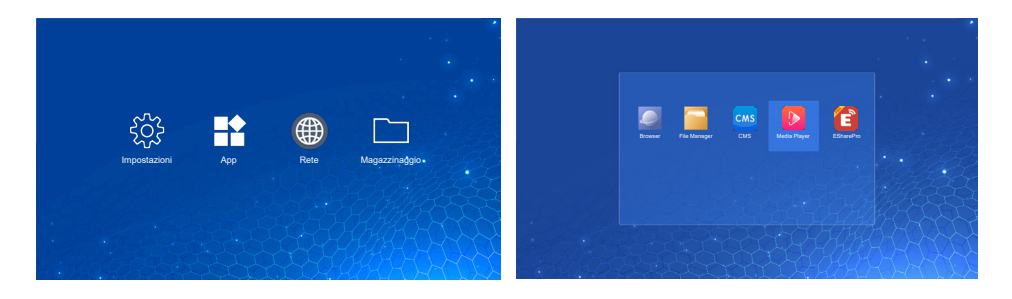

#### **<Impostazioni>**

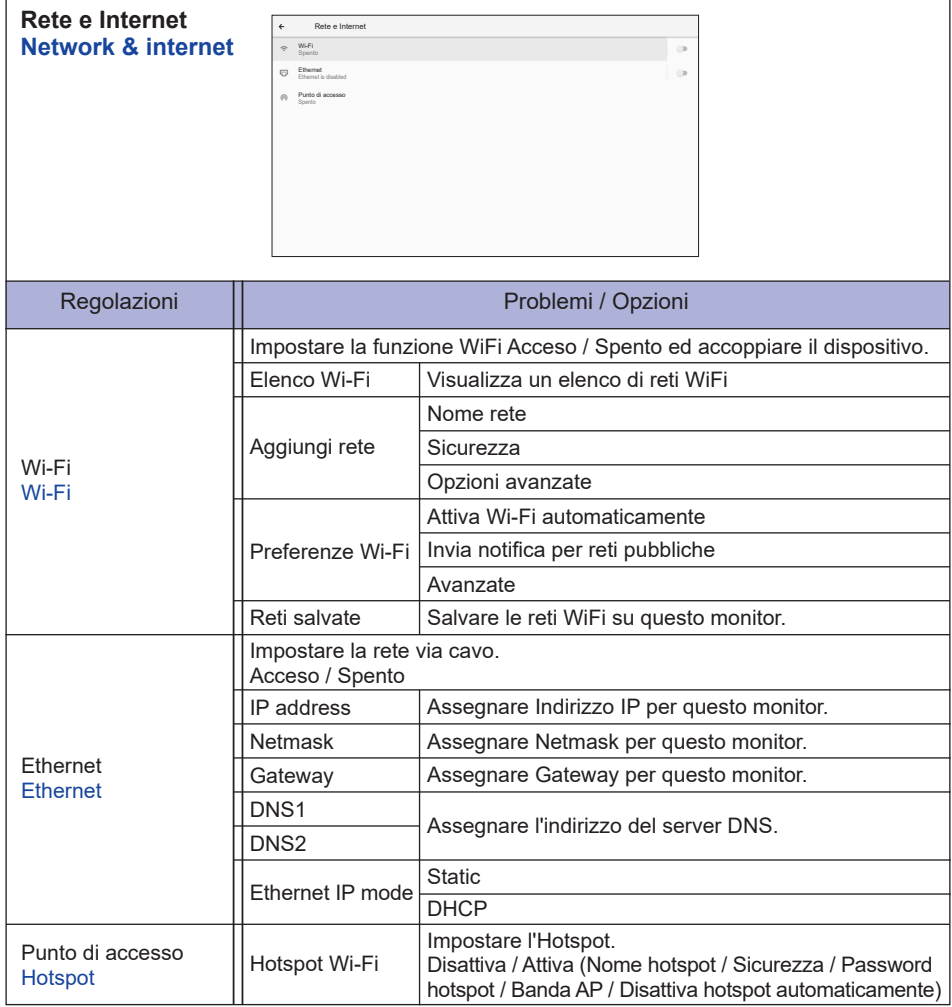

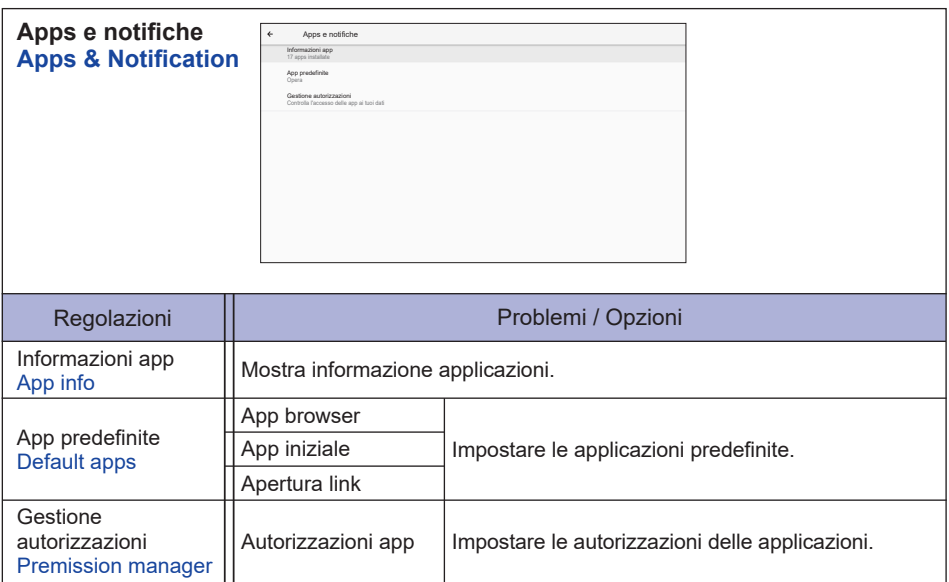

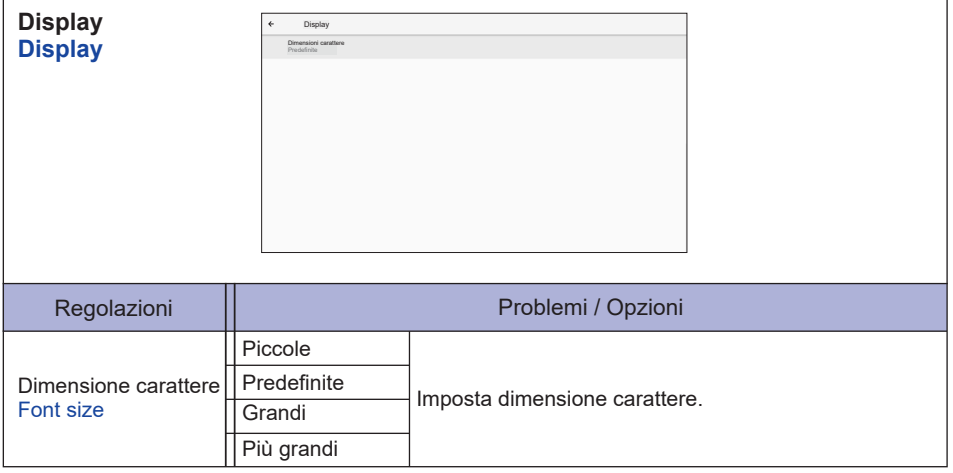

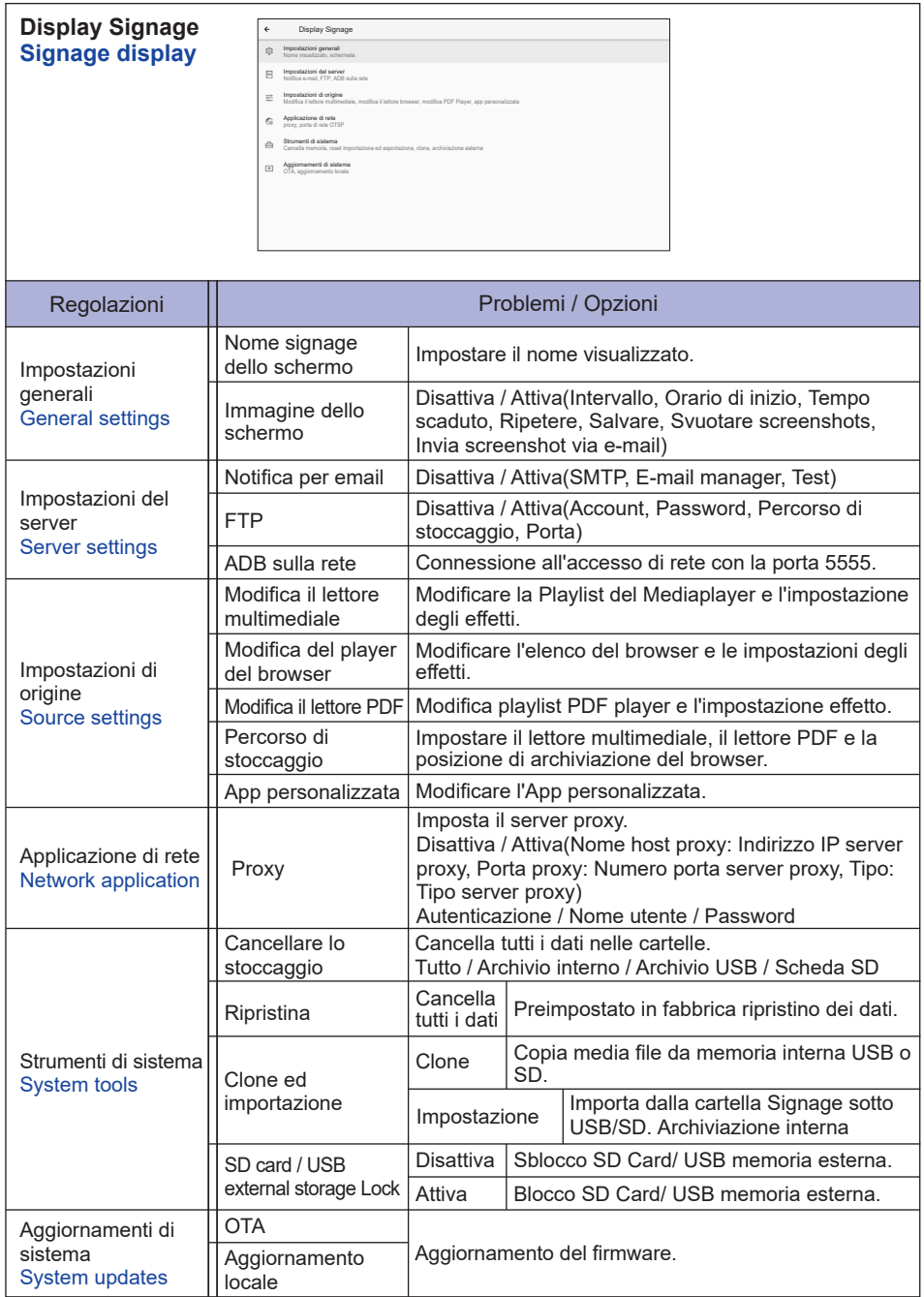

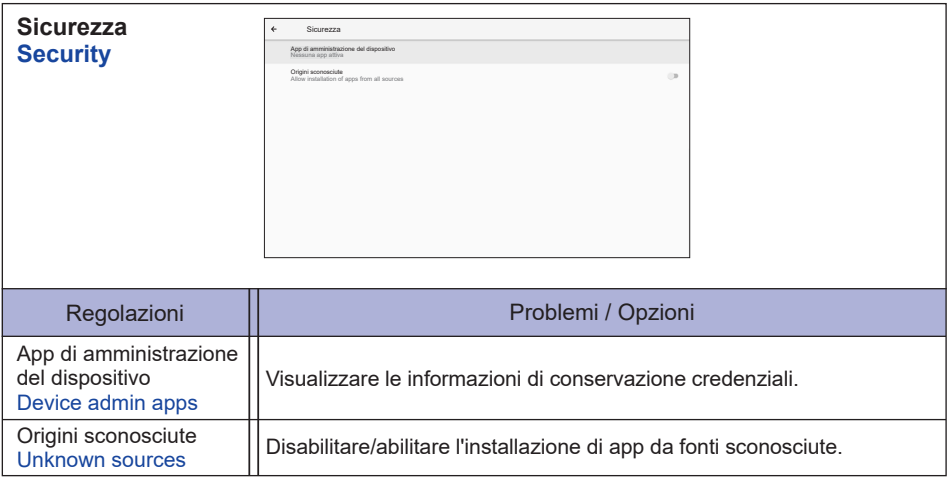

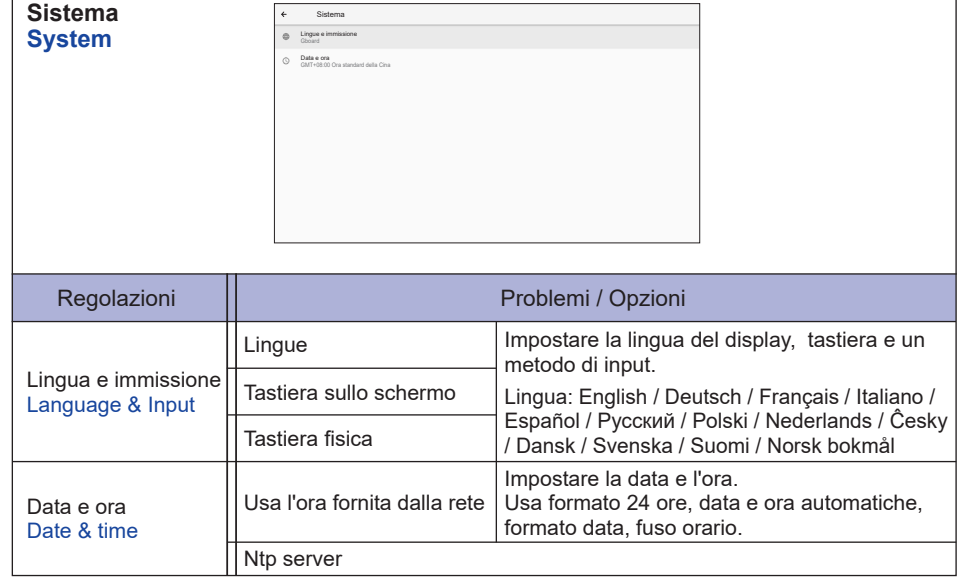

٦

Ï

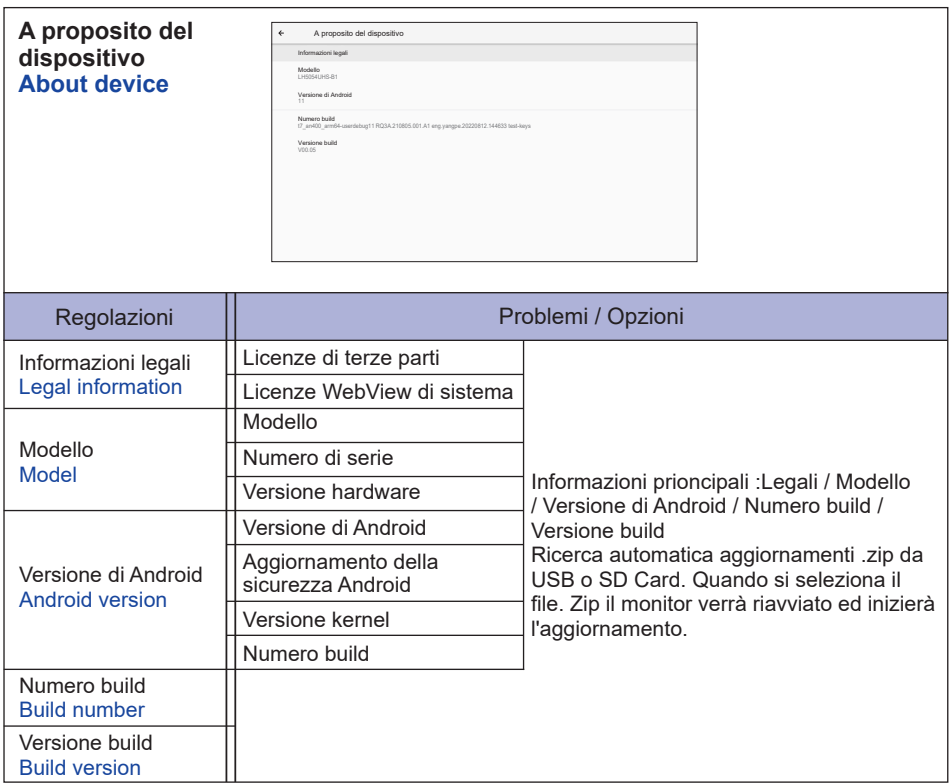

■ Informazioni brevi

Premere il tasto Info e il numero 77 sul telecomando.

Mostra le informazioni della rete ed il monitor, etc

**<Android>** \* Upgrade di Android non disponibile su questo modello.

- Impostazioni : Vai alle ipmpostazioni delle app.
- Apps : Mostra tutte le app. (Browser/File Manager/CMS/Media Player/ESharePro)
- Rete : Imposta Ethernet.
- Memoria : Mostra le informazioni della memoria Android.

#### **NOTA**

- $\blacksquare$  File system supportato: FAT32
- Formato file supportato:
	- Musica: MP3, M4A, AAC, LPCM
	- Video: 3G2, 3GP, AVI, F4V, FLV, MP4, M2TS, M2V, M4V, MKV, MOV, MPEG, MTS, OGM, PMP, TP, TS, VOB, WEBM
	- Foto: JPG, JPEG, BMP, PNG, GIF

#### **[Media Player]**

- · Riproduci file: Selezionare il file da riprodurre
- · Ordine di lettura: Imposta l'ordine di riproduzione dei file
- · Modalità di gioco: Imposta la modalità di riproduzione
- · Stile immagine: Imposta le dimensioni dell'immagine
- · Crea elenco: Crea una nuova playlist
- · Riproduci elenco: Modifica playlist

#### **Riproduci file**

- 1. Selezionare "Riproduci file" sulla pagina.
- 2. Selezionare il file e premere il pulsante OK. È possibile selezionare più file.
- 3. Premere il pulsante "Apri" per riprodurre il file.

#### ■ Media Hotkev

- **Play:** Riprodurre media file.
- **Pause:** Sospendere media file.
- **Fast forward:** Per tornare in avanti 10 secondi.
- **44 Rewind:** Per tornare indietro 10 secondi.
- **Stop:** Per interrompi il file in riproduzione e torna al menu.

#### **Freccia**

- - : File precedente
- $\rightarrow$  : File successivo

#### **Ordine di lettura**

 Selezionare "Ordine di lettura" sulla pagina.

- **Sequenza:** Riproduce i file in sequenza.
- **Inversione:** Riproduce i file al contrario.
- **A caso:** Tutti i file dell'elenco vengono riprodotti in modo casuale.
- **Ciclo:** Tutti i file dell'elenco vengono riprodotti ripetutamente.

#### **Modalità di gioco**

 Selezionare "Modalità di gioco" sulla pagina.

- **Auto:** Durata della riproduzione automatica. 5s / 15s / 30s / 60s
- **Manuale:** Riproduzione manuale del file.

#### **Stile immagine**

 Selezionare "Stile immagine" sulla pagina.

- **Scala:** Visualizza l'immagine nel suo rapporto d'aspetto originale.
- **Completo:** Ingrandisce l'immagine a schermo intero.

#### **Crea elenco**

- 1. Selezionare "Crea elenco" sulla pagina.
- 2. Selezionare "Aggiungi file".
- 3. Selezionare il file e aggiungerlo all'elenco.
- Barra di modifica
	- **Andare avanti:** Sposta i file in cima all'elenco.
	- **Abbassati:** Sposta i file in fondo all'elenco.
	- **Elimina:** Elimina i file.
	- **Cancella tutto:** Cancella la playlist.
	- **Di ritorno:** Indietro.
- Telecomando
	- **Option key:** Barra di modifica display
	- **OK key:** Seleziona / Deseleziona file

#### **Riproduci elenco**

- 1. Selezionare "Riproduci elenco" sulla pagina.
- 2. Premere il tasto  $\blacksquare$  Opzione sul telecomando per aprire la barra di modifica.
- 3. Aggiungere il file o modificare il file.
- Barra di modifica
	- **Andare avanti:** Sposta i file in cima all'elenco.
	- **Abbassati:** Sposta i file in fondo all'elenco.
	- **Elimina:** Elimina i file.
	- **Cancella tutto:** Cancella la playlist.
	- **Di ritorno:** Indietro.
- Telecomando
	- **Option key:** Barra di modifica display
	- **OK key:** Seleziona / Deseleziona file

#### **[Browser]**

#### **Nuova scheda**

- 1. Selezionare "Nuova scheda" sulla pagina.
- 2. Immettere l'URL e premere OK per accedere.
- **Crea elenco**
	- 1. Selezionare "Crea elenco" sulla pagina.
	- 2. Immettere l'URL e aggiungerlo all'elenco.

#### **Riproduci elenco**

- 1. Selezionare l'URL sulla pagina.
- 2. Premere il tasto  $\blacksquare$  Opzione sul telecomando per aprire la barra di modifica.
- 3. Modifica URL

#### Barra di modifica

- **Elimina:** Eliminare un URL.
- **Cancella tutto:** Delete all URL record.
- **Di ritorno:** Indietro.
- Telecomando
	- **Option key:** Barra di modifica display
	- **Play key:** Aprire la pagina web
	- **OK key:** Seleziona / Deseleziona

## **[Lettore PDF]**

#### **Riproduci file**

- 1. Selezionare "Riproduci file" sulla pagina.
- 2. Selezionare il file e premere il pulsante OK.
	- È possibile selezionare più file.
- 3. Premere il pulsante "Apri" per riprodurre il file.

#### ■ Media Hotkey

- **Play:** Riprodurre PDF file.
- **Pause:** Sospendere PDF file.
- **Stop:** Indietro.

**Freccia** 

- - : Pagina precedente
- $\rightarrow$ : Pagina successiva

#### **Ordine di lettura**

 Select "Play order" on the page.

- **Sequenza:** Riproduce i file in sequenza.
- **Inversione:** Riproduce i file al contrario.
- **A caso:** Tutti i file dell'elenco vengono riprodotti in modo casuale.
- **Ciclo:** Tutti i file dell'elenco vengono riprodotti ripetutamente.

#### **Modalità di gioco**

 Select "Play mode" on the page.

- **Auto:** Durata della riproduzione automatica. 5s / 15s / 30s / 60s
- **Manuale:** Riproduzione manuale del file.

#### **Crea elenco**

- 1. Selezionare "Crea elenco" sulla pagina.
- 2. Selezionare "Aggiungi file".
- 3. Selezionare il file e aggiungerlo all'elenco.

#### Barra di modifica

- **Andare avanti:** Sposta i file in cima all'elenco.
- **Abbassati:** Sposta i file in fondo all'elenco.
- **Elimina:** Elimina i file.
- **Cancella tutto:** Cancella la playlist.
- **Di ritorno:** Indietro.
- Telecomando
	- **Option key:** Barra di modifica display
	- **OK key:** Seleziona / Deseleziona file

#### **Riproduci elenco**

- 1. Selezionare "Riproduci elenco" sulla pagina.
- 2. Premere il tasto  $\blacksquare$  Opzione sul telecomando per aprire la barra di modifica.
- 3. Aggiungere il file o modificare il file.
- Barra di modifica
	- **Andare avanti:** Sposta i file in cima all'elenco.
	- **Abbassati:** Sposta i file in fondo all'elenco.
	- **Elimina:** Elimina i file.
	- **Cancella tutto:** Cancella la playlist.
	- **Di ritorno:** Indietro.
- Telecomando
	- **Option key:** Barra di modifica display
	- **OK key:** Seleziona / Deseleziona file

#### **[File Manager]**

 Naviga nei file memorizzati nella memoria interna, USB e SD Card.

#### **[EShare Pro]**

EShare è un'app di interazione multischermo che rende l'esperienza dell'utente naturale e piacevole per l'intrattenimento domestico, la presentazione aziendale e la formazione educativa.

# <span id="page-53-0"></span>**REGOLAZIONE SCHERMO**

Regolare l'immagine seguendo la procedura riportata di seguito per ottenere l'immagine desiderata selezionando ingresso analogico.

- Le regolazioni dello schermo descritte in questo manuale sono ideate per impostare l'immagine e ridurre al minimo lo sfarfallio o sfocatura per il computer in uso.
- Il monitor è stato progettato per offrire le migliori prestazioni a risoluzione di 3840 x 2160 pixel, ma non è in grado di rendere al meglio con una risoluzione inferiore a 3840 x 2160 poiché l'immagine viene automaticamente adattata allo schermo pieno. Si raccomanda di far funzionare alla risoluzione di 3840 x 2160 pixel per il normale utilizzo.
- Il testo o le linee visualizzate saranno sfocate o irregolari in spessore quando l'immagine è allungata a causa della processo di allargamento.
- È preferibile regolare la posizione dell'immagine e della frequenza tramite il controllo del monitor, piuttosto che con il computer software o utilities.
- Eseguire regolazioni dopo un periodo di riscaldamento di almeno trenta minuti.
- Ulteriori regolazioni possono essere necessarie dopo la regolazione automatica a seconda della risoluzione o segnale di tempo.
- La regolazione automatica potrebbe non funzionare correttamente quando si visualizza un immagine diversa dalla regolazione dello schermo. In questo caso sono necessarie ulteriori regolazioni manuali.

Ci sono due modi per regolare lo schermo. Un modo è regolazione automatica per la posizione, frequenza di clock e fase di clock. L'altro modo è l'esecuzione di ciascuna regolazione manualmente. Eseguire la regolazione automatica quando il monitor è collegato a un computer nuovo, o la risoluzione viene modificata. Se lo schermo ha uno sfarfallio o offuscamento, o l'immagine non si adatta allo schermo dopo l'esecuzione della regolazione automatica, una regolazione manuale è richiesta. Entrambe le regolazioni dovrebbero essere eseguite usando la regolazione dello schermo (Test.bmp) ottenuto via iiyama pagina internet (https://iiyama.com) Regolare l'immagine seguendo la procedura sottoriportata per avere l'immagine desiderata. Questo manuale spiega le regolazioni sotto Windows® OS.

- **Mostra l'immagine a risoluzione ottimale.**
- **Inserire il Test.bmp (modello di regolazione) per lo sfondo.**
	- Consultare la documentazione appropriata per eseguire. Settare la posizione del display al centro dello sfondo. **NOTA**

[Modello di regolazione]

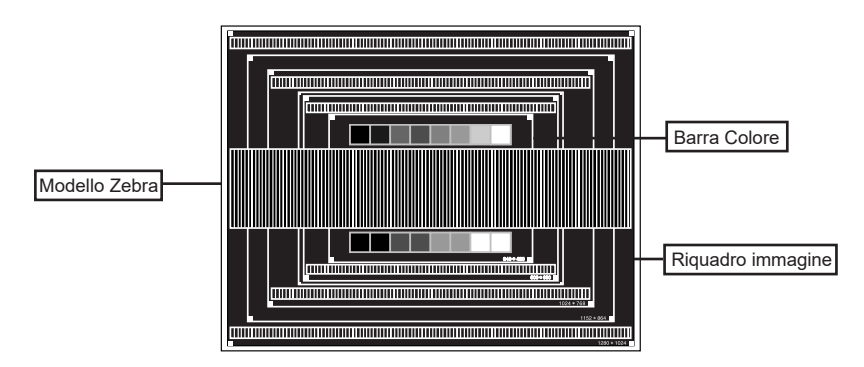

- **Regolare l'auto regolazione. (Regolazione Automatica)**
- **Regolare manualmente l'immagine seguendo la procedura sotto quando lo schermo presenta uno sfarfallio o sfocatura, o l'immagine non si adatta per l'area di visualizzazione dopo l'esecuzione della regolazione automatica.**
- **Regolare la Posizione V. in modo che la parte superiore e inferiore della cornice del quadro si adatta all'area di visualizzazione.**

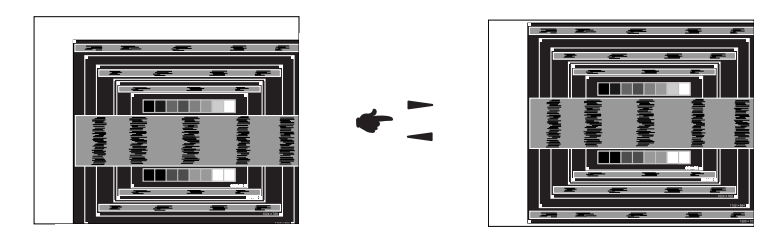

 $\circledS$  1) Regolare la Posizione O. in modo che il lato sinistro della cornice del quadro si sposta **al bordo sinistro dell'area di visualizzazione.**

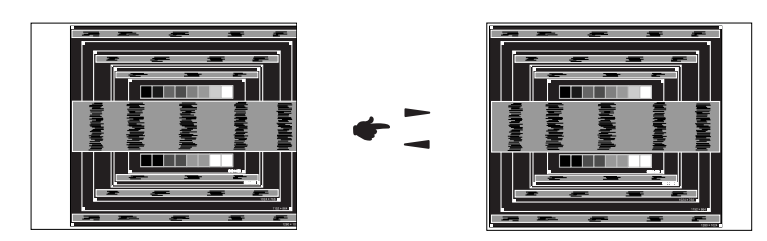

 **2) Allungare il lato destro dell'immagine verso il bordo destro dell'area di visualizzazione regolando la frequenza di clock.**

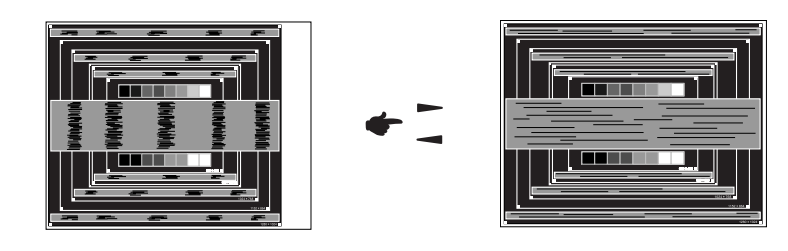

**NOTA**

- Quando il lato sinistro della cornice del quadro si allontana dal bordo sinistro dell'area di visualizzazione durante la regolazione della frequenza di Orologio, regolare le operazioni di cui ai punti 1) e 2).
	- Un altro modo di fare la regolazione della frequenza di Orologio è di correggere le linee ondulate verticali in zebra pattern.
	- L'immagine può lampeggiare durante la frequenza di Orologio, Posizione O.N.
	- Nel caso in cui l'immagine è più grande o più piccola l'area di visualizzazione dei dati dopo la regolazione della frequenza di Orologio, ripetere i passaggi da 3.

**Regolare la Fase di clock per correggere disturbi ondulatori orizzontali, flicker o sfocatura in zebra pattern.**

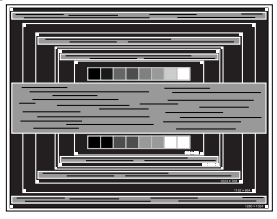

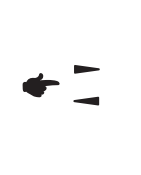

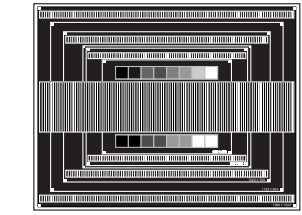

- **NOTA**
- Nel caso in cui il forte sfarfallio o le macchie rimangono in una parte dello schermo, ripetere i passaggi  $(6)$  e  $(7)$ , poiché la frequenza di Orologio non può essere regolata correttamente.
- Regolare la posizione Posizione O. dopo la regolazione della Fase di clock se la posizione orizzontale si muove durante la regolazione.
- **Regolare la luminosità e il colore per ottenere l'immagine desiderata dopo aver completato la frequenza di Orologio e regolazioni di Fase.**

**Rimettere lo sfondo preferito.**

# <span id="page-56-0"></span>**FUNZIONE STANDBY**

Questo prodotto è dotato della funzione di standby. Quando è attivato, automaticamente riduce il consumo di potenza non necessario del monitor quando il computer non è in uso.

La funzione standby, comprese tutte le impostazioni del timer è configurato dal sistema operativo. Controllare il manuale del sistema operativo per informazioni su come questo può essere configurato.

#### **Modalità Standby**

Quando il segnale video dal computer è spento, il monitor entra in modalità standby che riduce il consumo di potenza inferiore a 0,5W\*. Lo schermo diventa scuro e l'indicatore di alimentazione diventa rosso. Dalla modalità standby, l'immagine riappare in alcuni secondi quando si toccano la tastiera o il mouse.

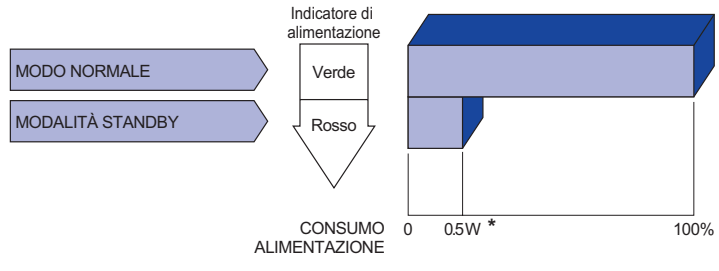

# <span id="page-57-0"></span>**RISOLUZIONE DEI PROBLEMI**

Se il monitor smette di funzionare correttamente, verificate i seguenti punti per una possibile soluzione.

- 1. Eseguite i settaggi descritti nella sezione UTILIZZO DEL MONITOR a seconda del problema riscontrato. Se il monitor non mostra alcuna immagine saltate al punto 2.
- 2. Verificate i seguenti punti se non trovate opportuna soluzione nella sezione UTILZZO DEL MONITOR o se il problema persiste.
- 3. Se incontrate un problema non descritto a seguire o che non potete risolvere, contattate il VS. Rivenditore o un centro assistenza iiyama.

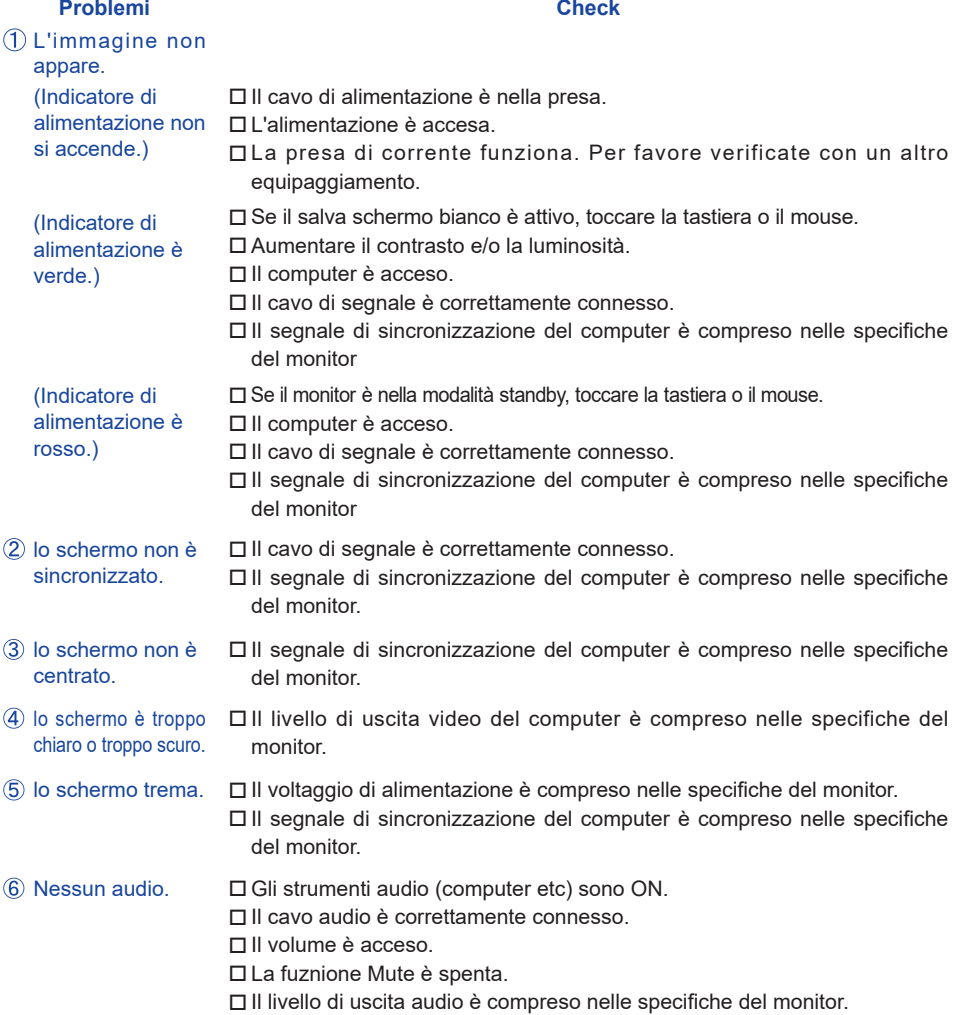

#### **Problemi Check**

- <span id="page-58-0"></span> L'audio è troppo forte o troppo debole. Il livello di uscita audio è compreso nelle specifiche del monitor.
- Si udisce uno strano rumore. Il cavo audio è correttamente connesso.

# **INFORMAZIONI SUL RICICLAGGIO**

Per il rispetto dell'ambiente per favore non disperdete il monitor. Visitate il nostro sito: https://iiyama.com per il riciclaggio.

# <span id="page-59-0"></span>**APPENDICE**

Design e specifiche sono soggette a cambiamenti senza comunicazione anticipata.

### **SPECIFICHE : ProLite LH3254HS-B1AG**

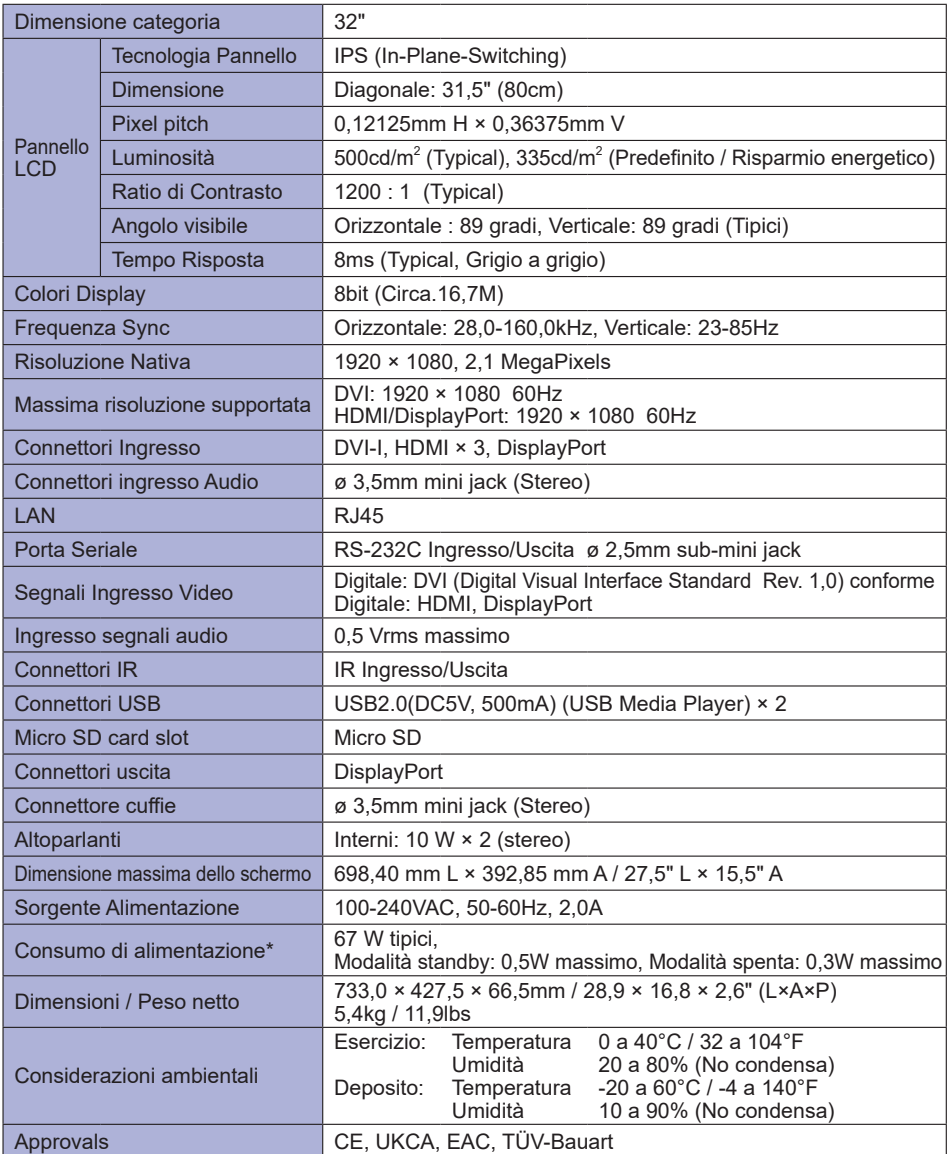

# <span id="page-60-0"></span>**SPECIFICHE : ProLite LH4354UHS-B1AG**

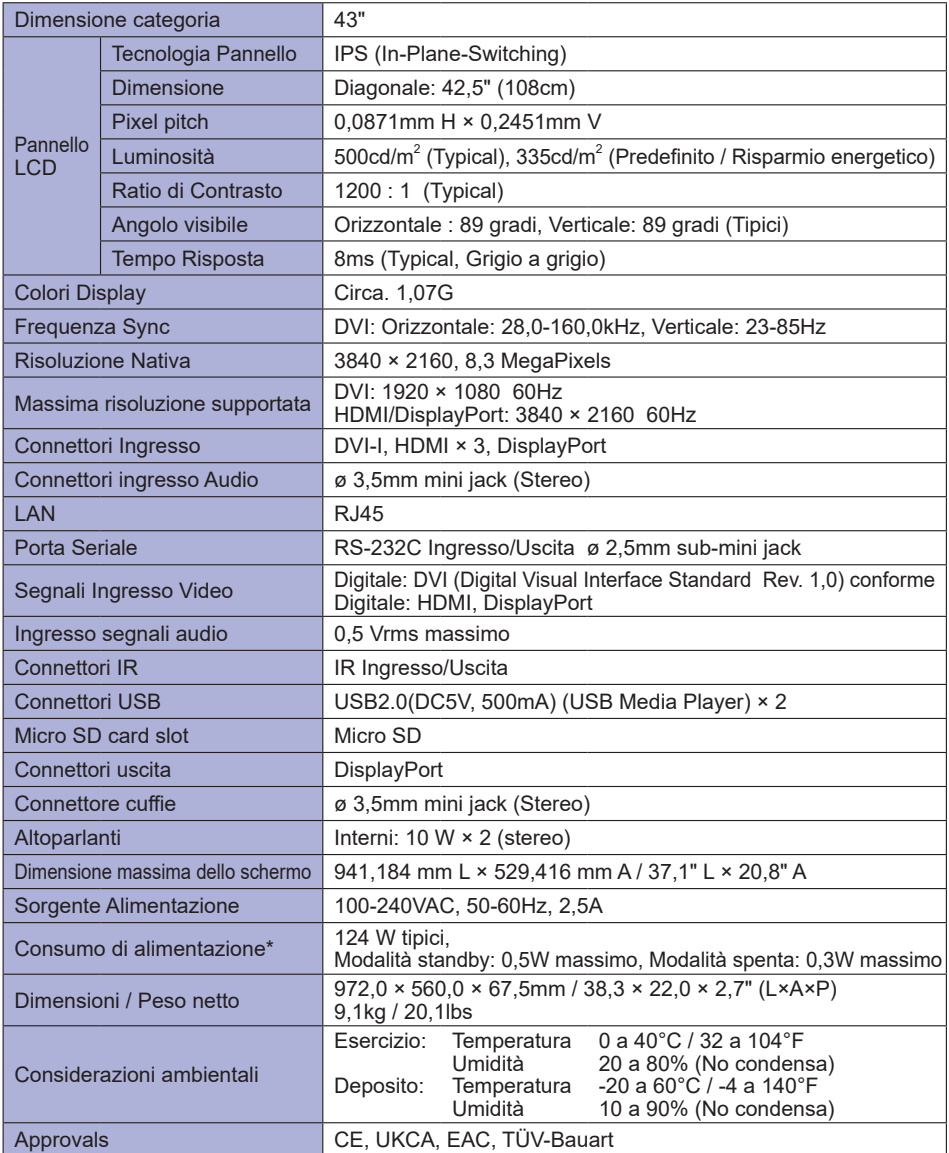

# <span id="page-61-0"></span>**SPECIFICHE : ProLite LH5054UHS-B1AG**

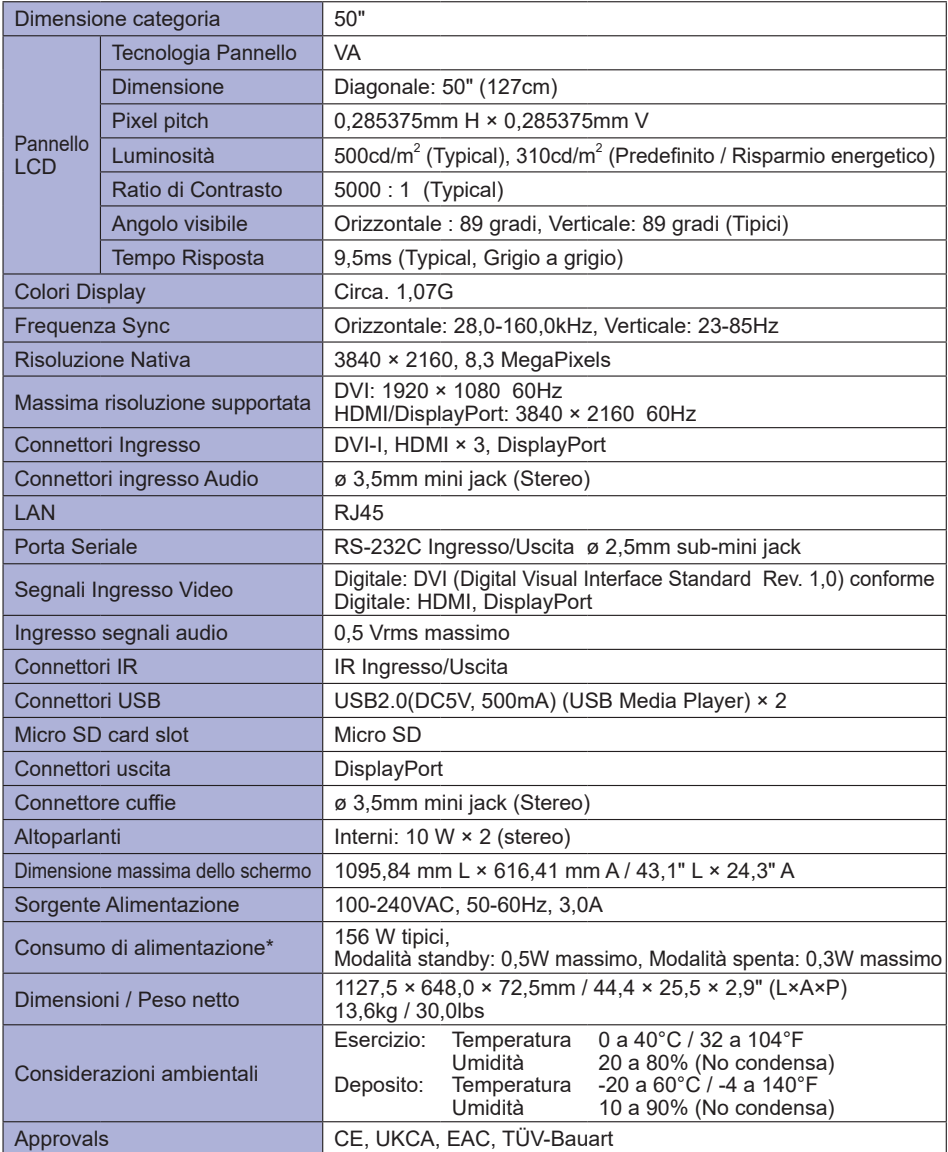

# <span id="page-62-0"></span>**SPECIFICHE : ProLite LH5554UHS-B1AG**

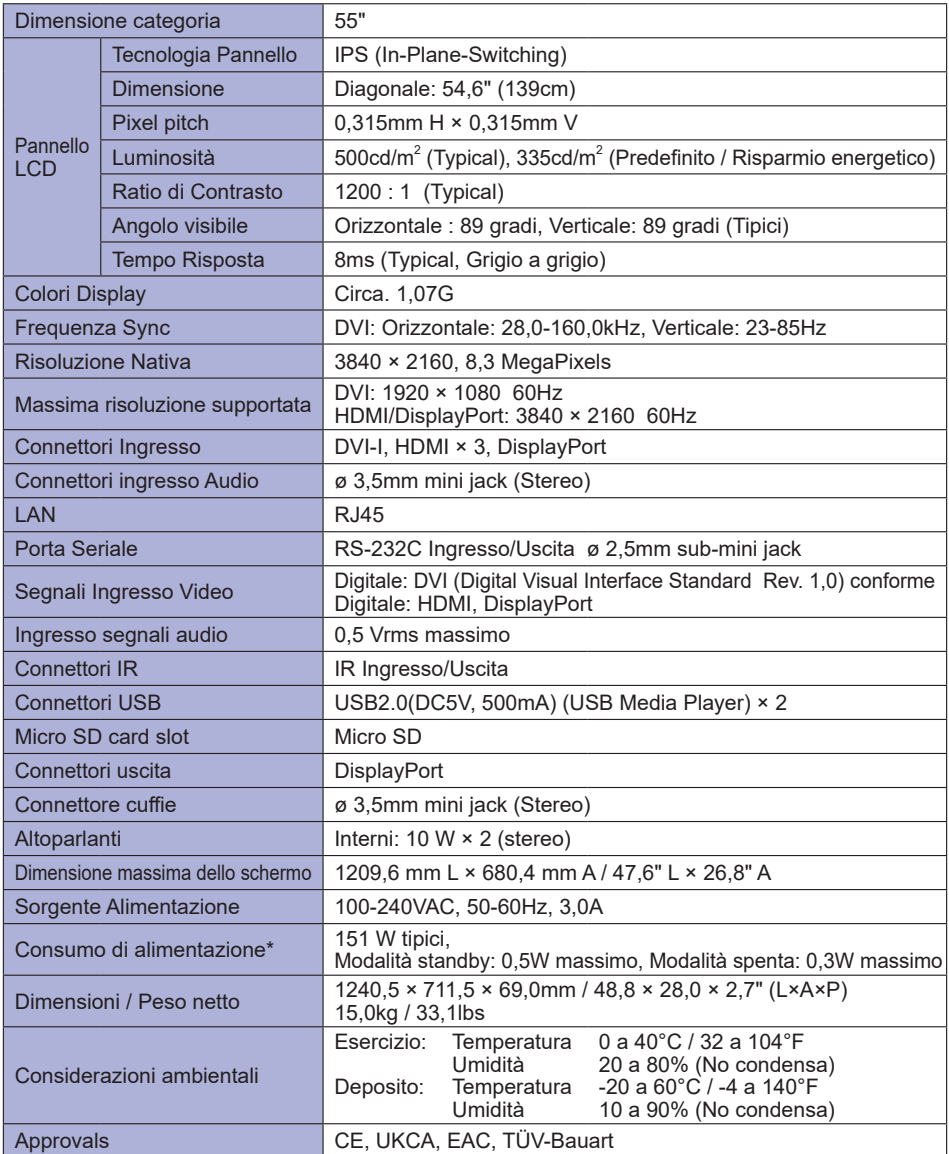

# <span id="page-63-0"></span>**SPECIFICHE : ProLite LH6554UHS-B1AG**

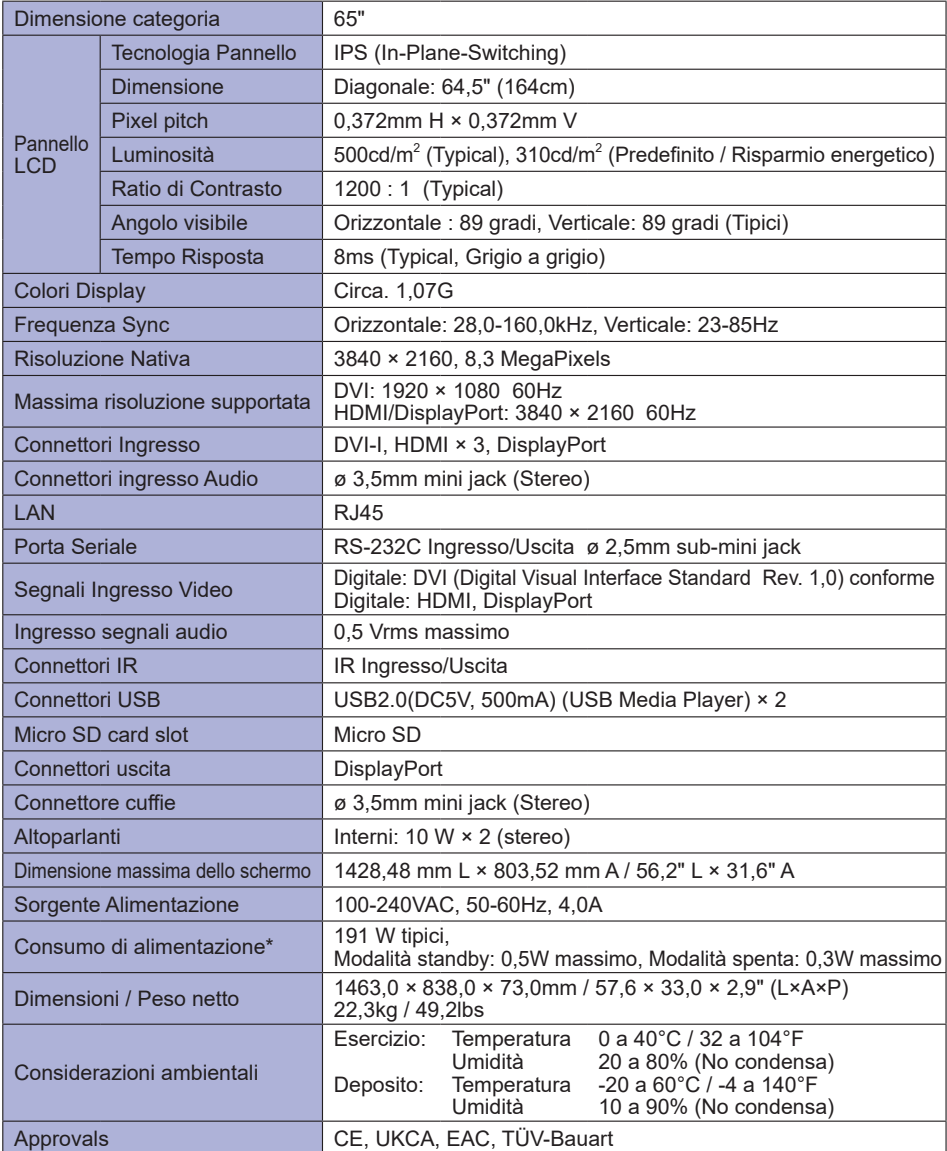

# <span id="page-64-0"></span>**SPECIFICHE : ProLite LH7554UHS-B1AG**

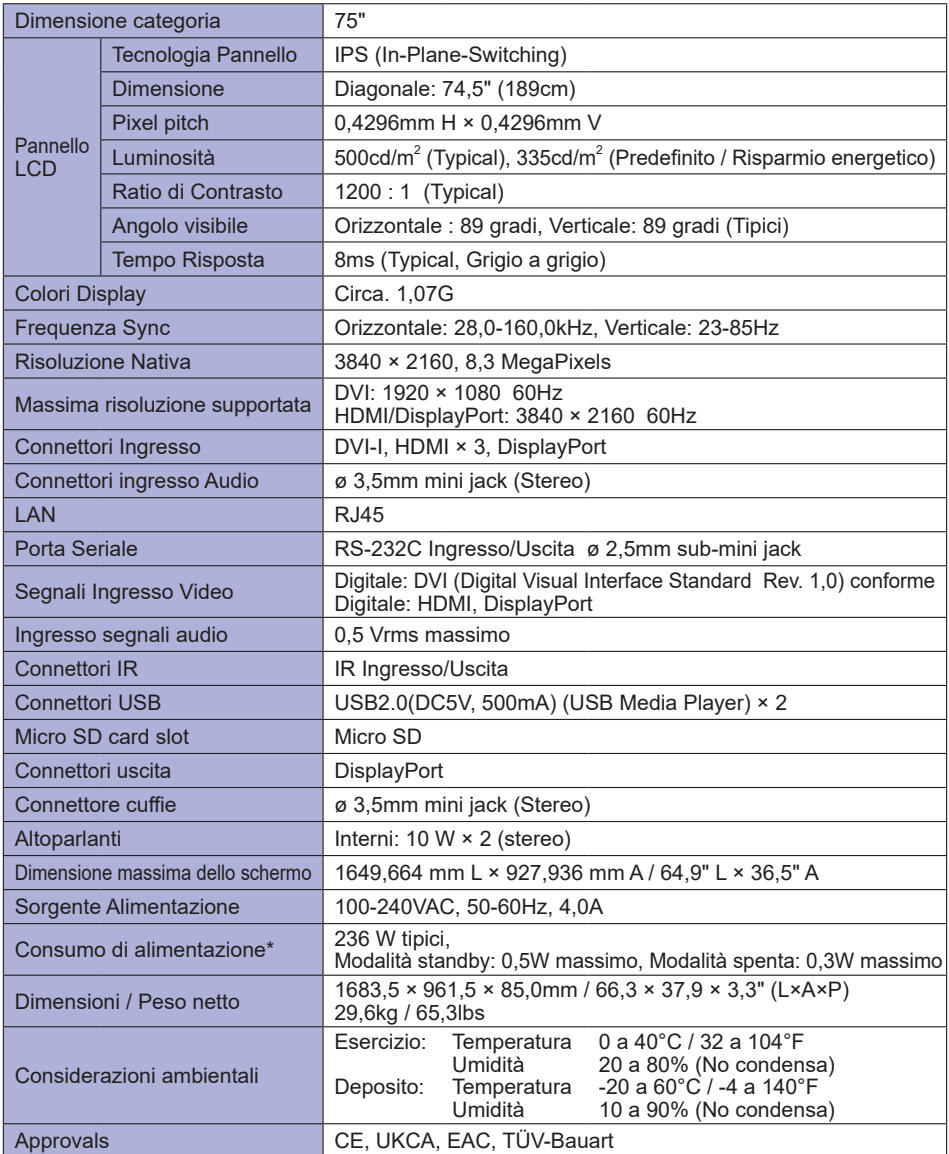

# <span id="page-65-0"></span>**SPECIFICHE : ProLite LH8654UHS-B1AG**

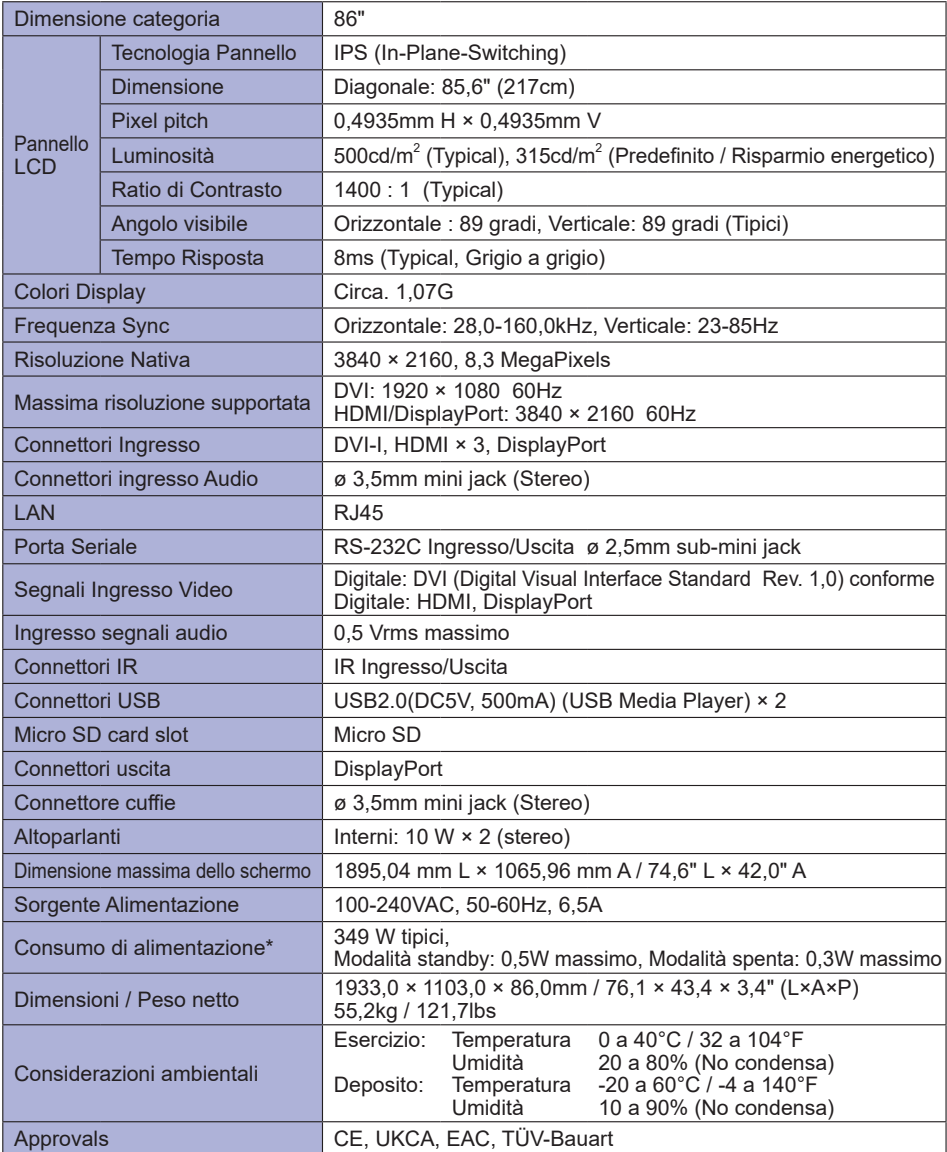

# <span id="page-66-0"></span>**DIMENSIONI : ProLite LH3254HS**

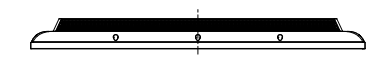

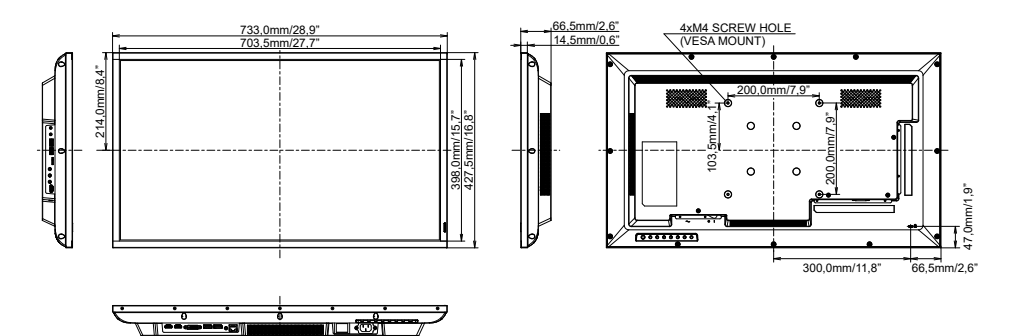

**DIMENSIONI : ProLite LH4354UHS**

r v

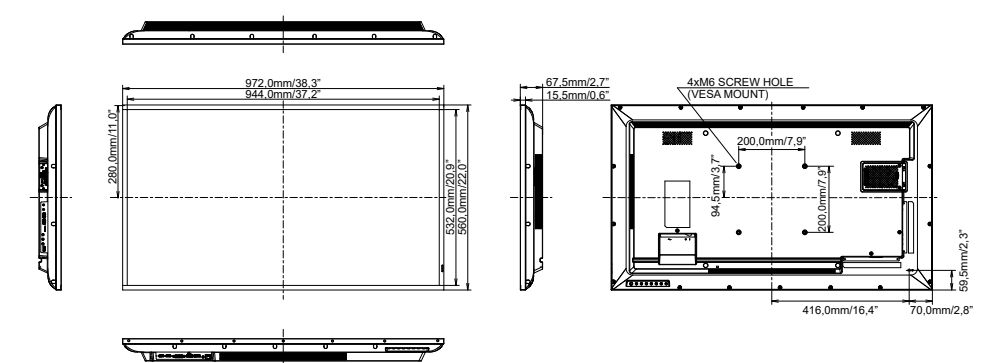

# **ITALIANO ITALIANO**

# <span id="page-67-0"></span>**DIMENSIONI : ProLite LH5054UHS**

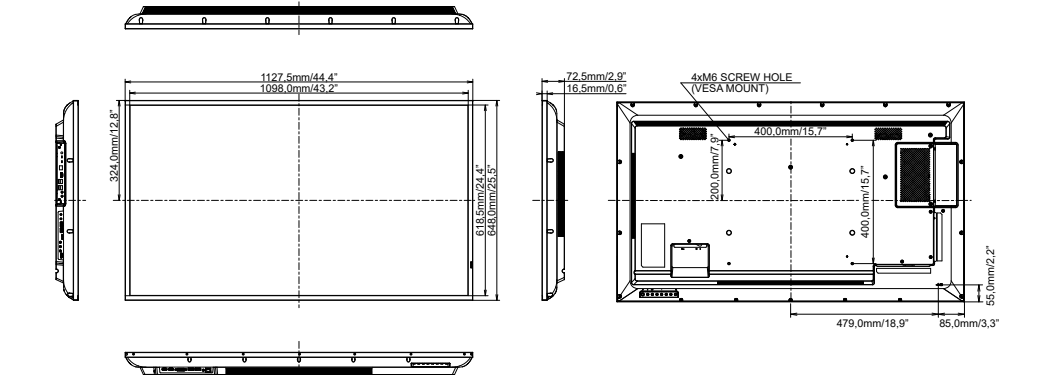

# **DIMENSIONI : ProLite LH5554UHS**

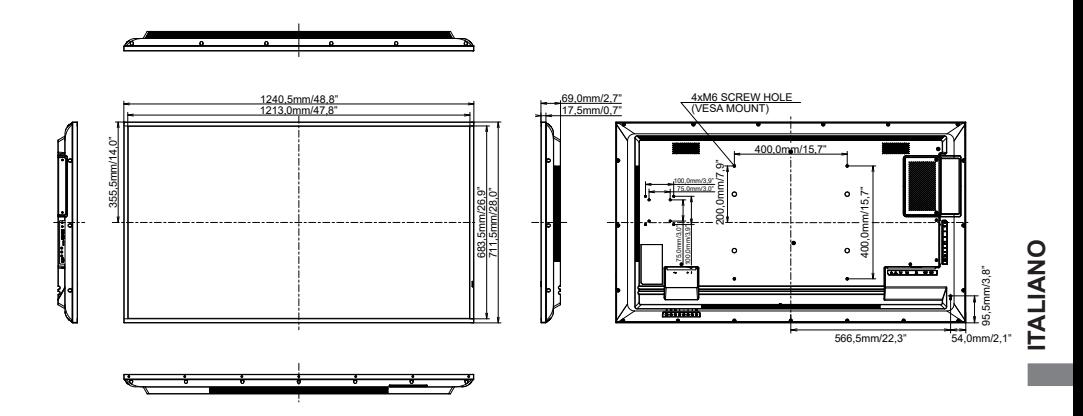

# <span id="page-68-0"></span>**DIMENSIONI : ProLite LH6554UHS**

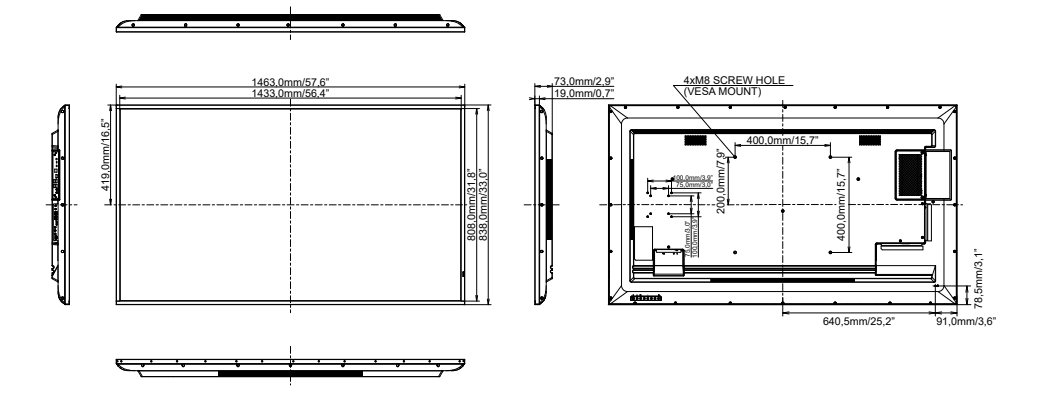

# **DIMENSIONI : ProLite LH7554UHS**

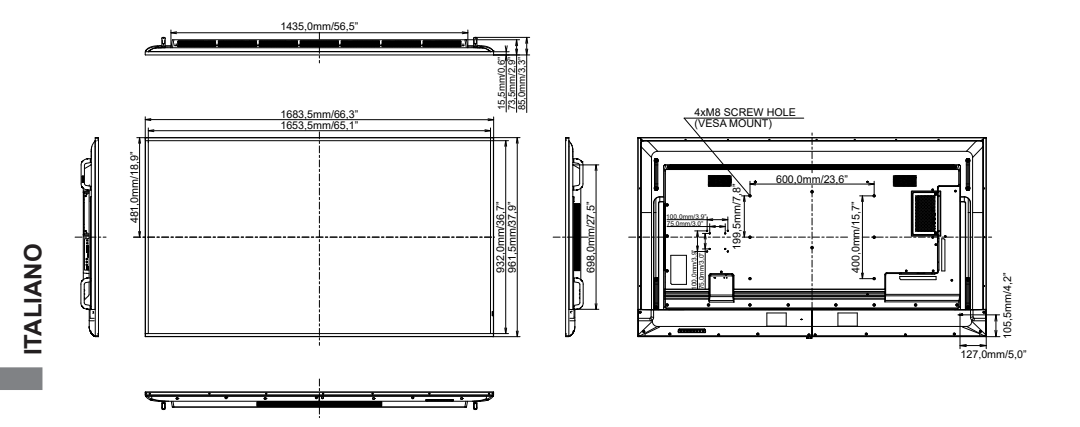

# <span id="page-69-0"></span>**DIMENSIONI : ProLite LH8654UHS**

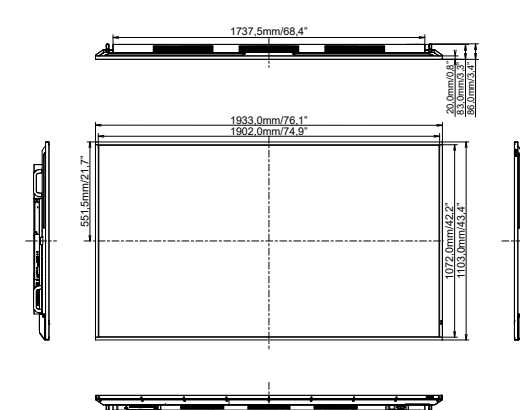

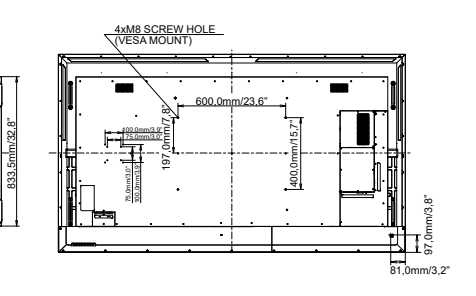

# **FREQUENZE CONFORMI**

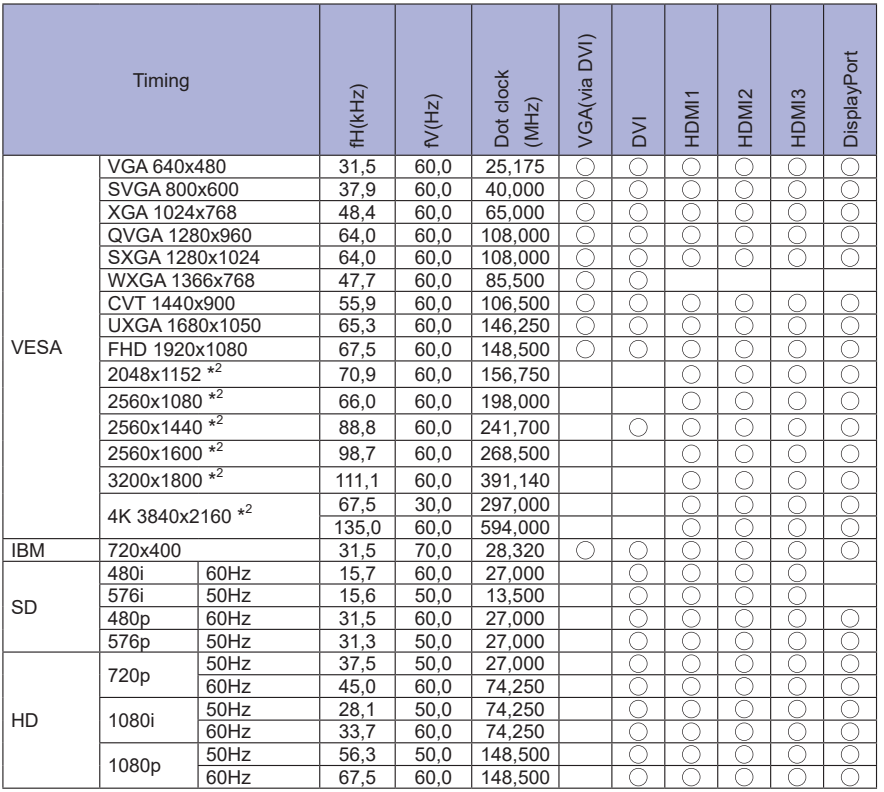

**TALIANO ITALIANO**

 $^{\star1}$   $\bigcirc$  significa frequenze supportate.

\*<sup>2</sup> Non disponibile per ProLite LH3254HS